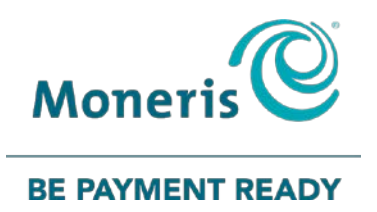

# **Moneris® VX 820 Duet** Loyalty Programs Reference Guide

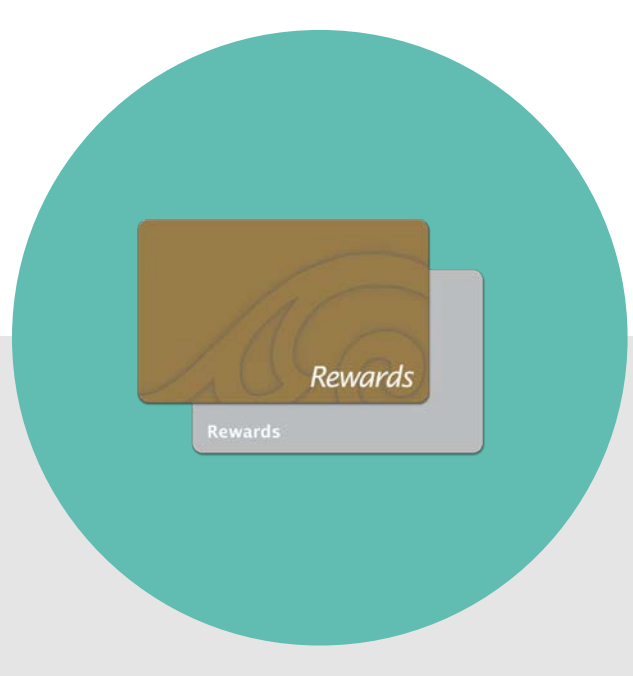

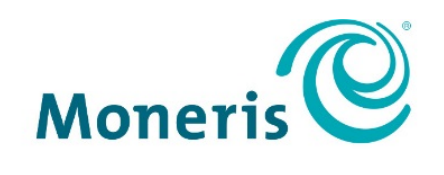

#### **BE PAYMENT READY**

## Need help?

## **Web:** [moneris.com/support-vx820](https://www.moneris.com/en/support/downloadable-guides/self-install-guides#vx820)

#### **Toll-free:** 1-866-319-7450

Record your Moneris merchant ID here:

\_\_\_\_\_\_\_\_\_\_\_\_\_\_\_\_\_\_\_\_\_\_\_\_\_\_\_\_\_\_\_\_\_\_\_\_

## **Contents**

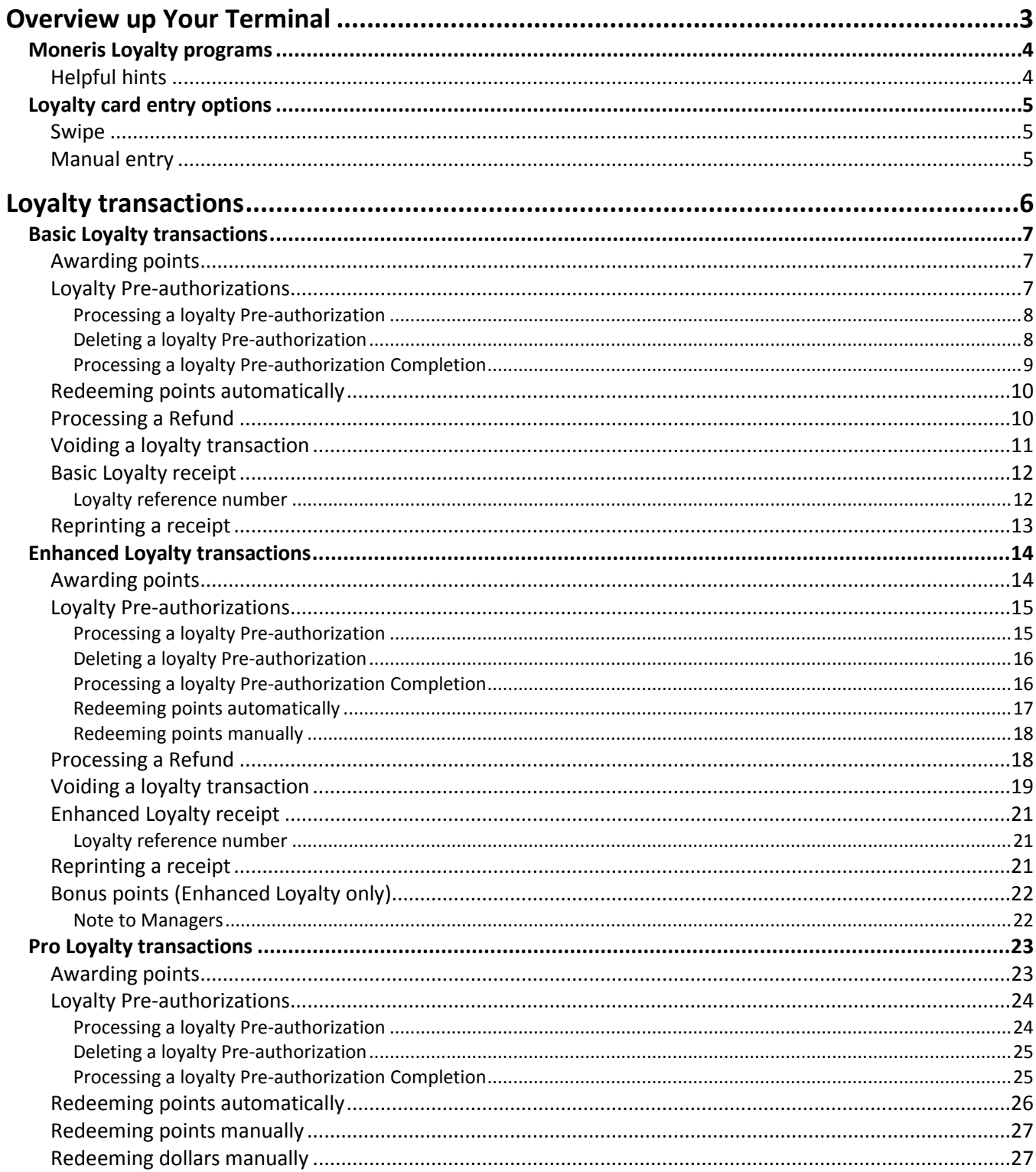

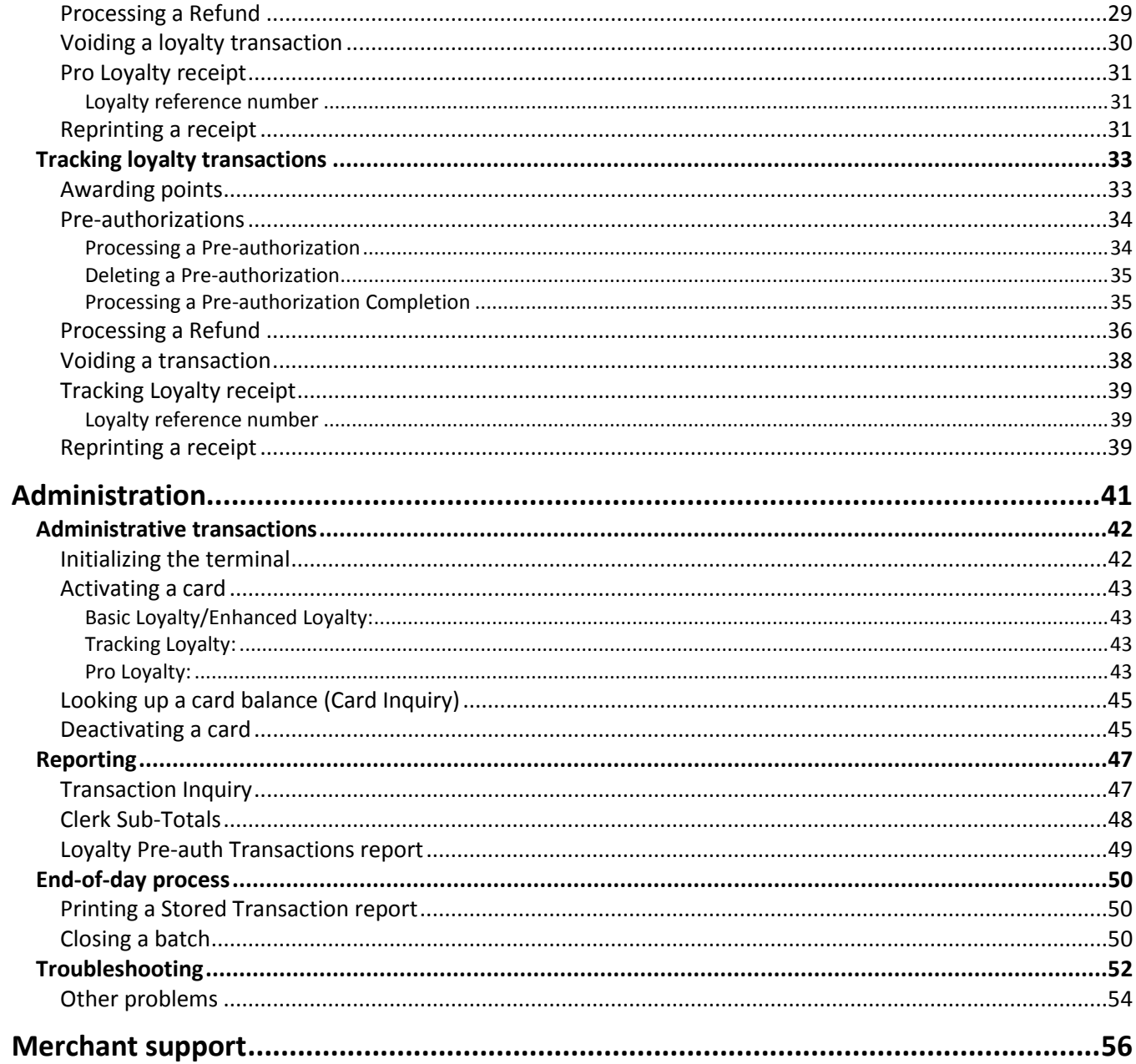

<span id="page-4-0"></span>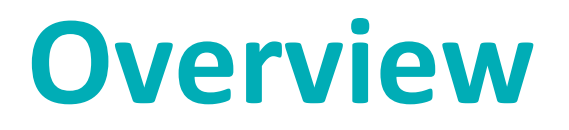

In this section, we provide an overview of the Moneris Loyalty Program.

## <span id="page-5-0"></span>**Moneris Loyalty programs**

There are four types of loyalty programs: Basic Loyalty, Enhanced Loyalty, Pro Loyalty and Tracking. Loyalty program functions and user instructions will vary depending on the loyalty program package to which you are subscribed.

In this guide, instructions that are specific to a package will be outlined with the appropriate headings (e.g. Basic Loyalty transactions). All other instructions will be common across all four loyalty program types.

In general, this is how your loyalty program works:

- Every time a cardholder makes a purchase, you swipe the loyalty card so he or she can earn points towards rewards.
- When a cardholder reaches a specified number of points, he or she can redeem for a reward.
- To learn how to enrol cardholders, replace lost or damaged cards, promote your loyalty program and more, please refer to the *Loyalty Program Operating Manual*.

In general, this is how a Tracking program works:

- Every time a cardholder makes a purchase, you swipe the Tracking loyalty card so he or she can earn points towards rewards.
- The transaction data is passed to the Loyalty Program Provider who then awards points or reward miles respectively to the customer's account.

## <span id="page-5-1"></span>Helpful hints

- To scroll down or up: On the touchscreen, press the **(Arrow**) icon, i.e. the first blue icon from the left.
- To change the direction of the arrow, press the yellow **CORR** key.
- To select a menu item: On the touchscreen, press the (**Blue Function**) icon that appears to the right of the menu item.
- To finish entering information and move on to the next step, press the green **OK** key.

## <span id="page-6-0"></span>**Loyalty card entry options**

There are two ways to perform transactions with a loyalty card using the terminal:

#### <span id="page-6-1"></span>Swipe

- 1. Wait for the "Swipe or Enter Card:" prompt to appear on the terminal display.
- <span id="page-6-2"></span>2. Swipe the card on the terminal's magnetic stripe reader.

#### Manual entry

You may manually enter the card number.

- 1. Wait for the "Swipe or Enter Card:" prompt to appear on the terminal display.
- 2. Key in the card number and press the green **OK** key.

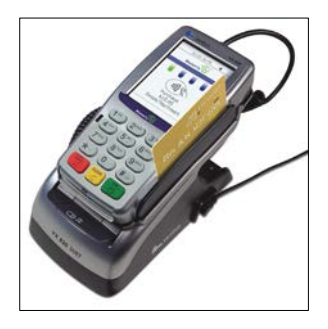

# <span id="page-7-0"></span>**Loyalty transactions**

In this section, we go over everything you need to know to process Loyalty transactions with the VX 820 Duet terminal.

## <span id="page-8-0"></span>**Basic Loyalty transactions**

#### <span id="page-8-1"></span>Awarding points

Follow the steps below to award points to a loyalty card when the cardholder makes a Purchase by credit card, debit card or cash; or with an Advice.

- 1. Process the Purchase transaction on your terminal.
- 2. On the applications menu, select **GIFT & LOYALTY**.
- 3. On the Gift & Loyalty transactions menu, select **Purchase**.
	- If the "Password:" prompt appears, key in the manager password and press the green **OK** key. The "Total Amount:" prompt appears.
- 4. Key in the total transaction dollar amount (*including* tax and gratuity) and press the green **OK** key. The "Accept amount?" prompt appears.
- 5. To accept the purchase amount, select **Yes**.

The "Swipe or Enter Card:" prompt appears. Proceed to step 6.

OR

To enter a different amount, select **No**.

The "Total Amount:" prompt appears. Repeat step 4.

- 6. Swipe the loyalty card or key in the card number and press the green **OK** key.
	- If the "Clerk ID:" prompt appears, key in the Clerk ID and press the green **OK** key.
	- If the "Invoice Number:" prompt appears, key in the invoice number and press the green **OK** key.

"000 Approved" appears.

- 7. Press the green **OK** key to print the Cardholder copy of the receipt.
- 8. Tear the receipt and press the green **OK** key to print the Merchant copy of the receipt and return to the Gift & Loyalty transactions menu.
- <span id="page-8-2"></span>9. Press the **\*** (**asterisk**) key to return to the applications menu.

## Loyalty Pre-authorizations

Process a Pre-authorization to pre-allocate points if you know that you will NOT have the loyalty card available later for the Completion. Process the Pre-authorization Completion to award points that were pre-allocated in the initial Pre-authorization.

#### <span id="page-9-0"></span>Processing a loyalty Pre-authorization

The Pre-authorization transaction does not award points on approval, but rather "pre-allocates" points that will be awarded on the Pre-authorization Completion. A Card Inquiry (see page [45\)](#page-46-0) will not include these points in the card balance until the Completion has been processed.

- 1. Process the Pre-authorization or the Purchase transaction on your terminal.
- 2. On the applications menu, select **GIFT & LOYALTY**.
- 3. On the Gift & Loyalty transactions menu, select **Pre Auth**.
- 4. On the Pre Auth menu, select **Pre Auth**.

The "Total Amount:" prompt appears.

5. Key in the total amount of the pre-authorization and press the green **OK** key.

The "Accept amount?" prompt appears.

6. To accept the pre-authorization amount, select **Yes**.

The "Swipe or Enter Card:" prompt appears. Proceed to step 7.

OR

To use a different amount, select **No**.

The "Total Amount:" prompt appears. Repeat step 5.

- 7. Swipe the loyalty card or key in the card number and press the green **OK** key.
	- If the "Clerk ID:" prompt appears, key in the Clerk ID and press the green **OK** key.
	- If the "Invoice Number:" prompt appears, key in the Invoice Number and press the green **OK** key.

"000 Approved" appears.

- 8. Press the green **OK** key to print the Cardholder copy of the receipt.
- 9. Tear the receipt and press the green **OK** key to print the Merchant copy of the receipt and return to the Pre Auth menu.
- 10. Press the red **CANC ANNUL** key to return to the Gift & Loyalty transactions menu.
- <span id="page-9-1"></span>11. Press the **\*** (**asterisk**) key to return to the applications menu.

#### Deleting a loyalty Pre-authorization

Loyalty pre-authorizations can be deleted before they are completed.

- 1. On the applications menu, select **GIFT & LOYALTY**.
- 2. On the Gift & Loyalty transactions menu, select **Pre Auth**.
- 3. On the Pre Auth menu, select **Del Pre Auth**.

The "Retrieve By" prompt appears.

- 4. Do one of the following:
	- To locate the pre-authorization by reference number, select **Ref#**. The "Ernex Ref Number:" prompt appears. Key in the loyalty reference number (printed on the pre-authorization receipt) and press the green **OK** key.

Transaction details appear. Choose one of the following:

- To delete the displayed transaction, select **Yes**. Proceed to step 5.
- To cancel the operation and return to the Pre Auth menu, select **No**.
- To locate another pre-authorization to delete, select **Next**. Once the desired transaction is displayed, select **Yes** to delete it. Proceed to step 5.

OR

 To locate the pre-authorization by loyalty card number, select **Acct**. The "Last 4 digits:" prompt appears. Key in the last four digits of the loyalty card used and press the green **OK** key.

Transaction details appear. Choose one of the following:

- To delete the displayed transaction, select **Yes**. Proceed to step 5.
- To cancel the operation and return to the Pre Auth menu, select **No**.
- To locate another pre-authorization to delete, select **Next**. Once the desired transaction is displayed, select **Yes** to delete it. Proceed to step 5.

The terminal displays "Preauth deleted" and returns to the Pre Auth menu.

- 5. Press the red **CANC ANNUL** key to return to the Gift & Loyalty transactions menu.
- 6. Press the **\*** (**asterisk**) key to return to the applications menu.

#### <span id="page-10-0"></span>Processing a loyalty Pre-authorization Completion

- 1. Process the Pre-authorization Completion transaction on your terminal.
- 2. On the applications menu, select **GIFT & LOYALTY**.
- 3. On the Gift & Loyalty transactions menu, select **Pre Auth**.
- 4. On the Pre Auth menu, select **Completion**.

The "Ernex Ref Number:" prompt appears.

5. Key in the loyalty reference number located on the original pre-authorization receipt and press the green **OK** key.

The Completion screen appears.

- 6. Do one of the following:
	- To accept the displayed pre-authorization transaction, select **Yes**. The "New Amount:" prompt appears. Proceed to step 7.
	- To scroll to a different transaction, select **Next** or **Prev**. Once you locate the transaction, select **Yes**. The "New Amount:" prompt appears. Proceed to step 7.
	- To cancel the operation and return to the previous step, select **No**. Repeat step 5.
- 7. At the "New Amount:" prompt, do one of the following:
	- For a different amount than the displayed value, key in a new amount and press the green **OK** key.

OR

To keep the displayed value, press the green **OK** key.

"000 Approved" appears.

- 8. Press the green **OK** key to print the Cardholder copy of the receipt.
- 9. Tear the receipt and press the green **OK** key to print the Merchant copy of the receipt and return to the Pre Auth menu.
- 10. Press the red **CANC ANNUL** key to return to the Gift & Loyalty transactions menu.
- <span id="page-11-0"></span>11. Press the **\*** (**asterisk**) key to return to the applications menu.

## Redeeming points automatically

If your loyalty program has been set up for Automatic Redemption, points are automatically redeemed when a cardholder reaches the configured Reward Threshold Level, and a Reward Coupon prints from the terminal.

*Note: If a cardholder's points balance surpasses the Reward Threshold Level multiple times in one transaction (e.g. the Reward Threshold Level is 200 and the cardholder makes a \$600 purchase with a Points Earning Rate of \$1 = 1 point, meaning they have earned 600 points), the terminal will redeem points for only one Reward and print only one Reward Coupon.* 

*In the above example, the remaining coupons will be generated in increments of the Reward Threshold Level during subsequent transactions with the same card.*

## <span id="page-11-1"></span>Processing a Refund

Follow the steps below to remove points from a loyalty card when the cardholder receives a Refund on a Purchase transaction that awarded points.

*Note: A loyalty Purchase reference number can only be used once for a Refund regardless of whether the Refund is for the full or partial amount of the Purchase.* 

- 1. Process the Refund on the terminal.
- 2. On the applications menu, select **GIFT & LOYALTY**.
- 3. On the Gift & Loyalty transactions menu, select **Refund**.
	- If the "Password:" prompt appears, key in the manager password and press the green **OK** key.

The "Total Amount:" prompt appears.

- 4. Key in the total dollar amount of the refund for which points are to be deducted following the guidelines below.
	- If points were awarded on the Total Amount of the Purchase transaction (*including* tax and gratuity), key in the dollar amount printed on the Amount line of the loyalty card Purchase receipt, or key in part of the amount if the cardholder wants a partial Refund, then press the green **OK** key.

*Note: The amount can be a partial amount of the original Purchase.*

The "Swipe or Enter Card:" prompt appears.

- 5. Swipe the loyalty card or key in the card number and press the green **OK** key.
	- If the "Clerk ID:" prompt appears, key in the Clerk ID and press the green **OK** key.

The "Ernex Ref Number:" prompt appears.

- 6. Key in the loyalty reference number printed on the loyalty Purchase receipt and press the green **OK** key.
	- If the "Invoice Number:" prompt, appears, key in the Invoice Number and press the green **OK** key.

"000 Approved" appears.

- 7. Press the green **OK** key to print the Cardholder copy of the receipt.
- 8. Tear the receipt and press the green **OK** key to print the Merchant copy of the receipt and return to the Gift & Loyalty transactions menu.
- <span id="page-12-0"></span>9. Press the **\*** (**asterisk**) key to return to the applications menu.

## Voiding a loyalty transaction

Follow the steps below to void a loyalty card transaction in the current batch.

**Important: A Void must be performed in the same batch and for the same amount as the original transaction. To reverse a loyalty card Purchase transaction in a closed batch, or for a partial amount, you must process a Refund.**

- 1. On the applications menu, select **GIFT & LOYALTY**.
- 2. On the Gift & Loyalty transactions menu, scroll down and select **Void**.
	- If the "Password:" prompt appears, key in the manager password and press the green **OK** key.

The "Swipe or Enter Card:" prompt appears.

- 3. Swipe the loyalty card or key in the card number and press the green **OK** key.
	- If the "Clerk ID:" prompt appears, key in the Clerk ID and press the green **OK** key.

The "Ernex Ref Number:" prompt appears.

4. Key in the loyalty reference number printed on the receipt of the loyalty card transaction you want to void and press the green **OK** key.

*Note: If "No Match Found" appears, the loyalty card transaction you were trying to void is not in the open batch. Cancel the Void and perform a Refund instead (see page [10\)](#page-11-1).*

If the "Invoice Number:" prompt appears, key in the Invoice Number and press the green **OK** key.

"000 Approved" appears.

- 5. Press the green **OK** key to print the Cardholder copy of the receipt.
- 6. Tear the receipt and press the green **OK** key to print the Merchant copy of the receipt and return to the Gift & Loyalty transactions menu.
- <span id="page-13-0"></span>7. Press the **\*** (**asterisk**) key to return to the applications menu.

#### Basic Loyalty receipt

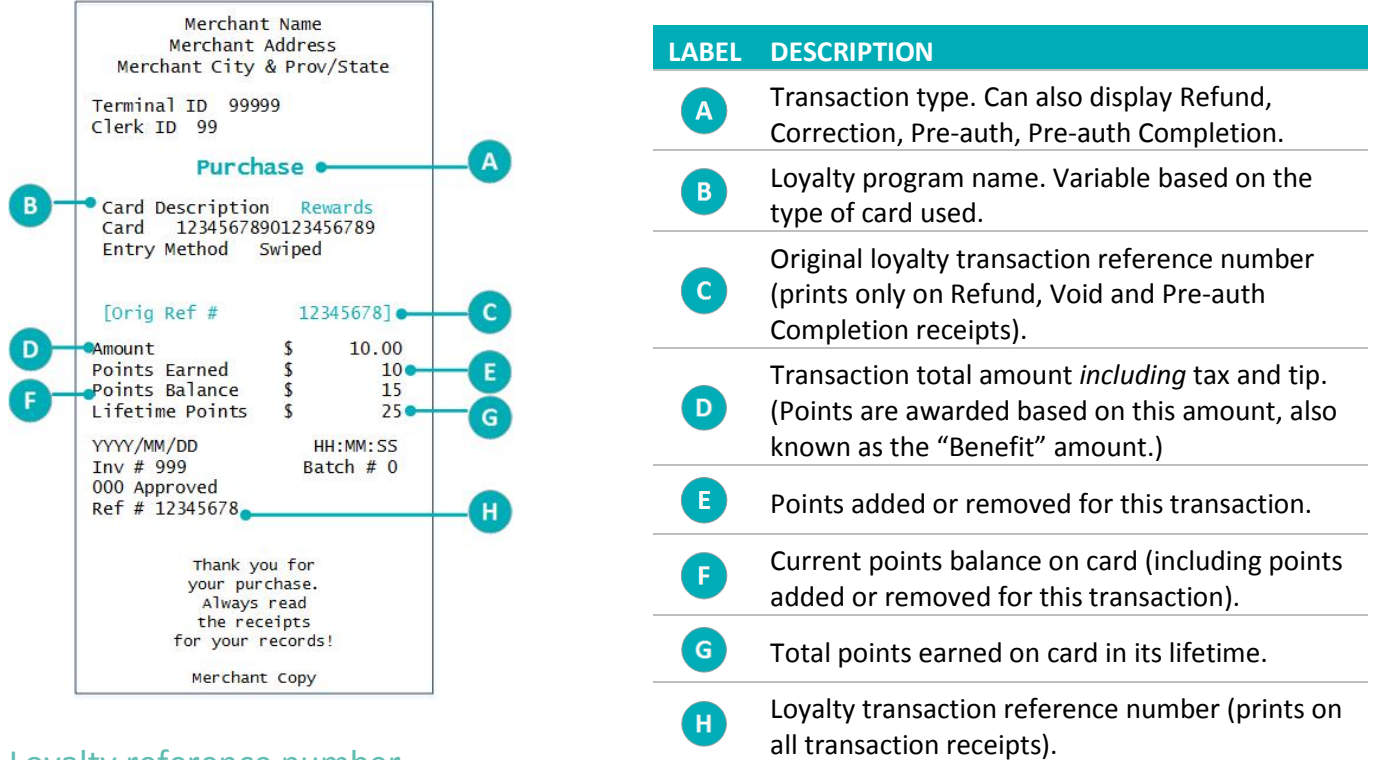

#### <span id="page-13-1"></span>Loyalty reference number

A loyalty card transaction's reference number is printed at the bottom of each receipt (**Ref #**). You may be prompted to key in this number when transacting loyalty Refunds, Voids and Pre-authorization Completions, and when reprinting transaction receipts.

## <span id="page-14-0"></span>Reprinting a receipt

This function prints a duplicate Customer copy of a loyalty card transaction receipt.

- 1. On the applications menu, select **GIFT & LOYALTY**.
- 2. On the Gift & Loyalty transactions menu, press the (**Reprint**) icon.

The Reprints menu appears.

- 3. Select the receipt you want to reprint:
	- To print a receipt for the last transaction:
		- **Select Last Receipt.**
	- To reprint another receipt:
		- a. Select **Any Receipt**.
		- b. At the "Ernex Ref Number:" prompt, key in the loyalty reference number of the transaction for which you want to print a receipt and press the green **OK** key.

The terminal prints the receipt and returns to the Reprints menu.

- 4. Press the red **CANC ANNUL** key to return to the Gift & Loyalty transactions menu.
- 5. Press the **\*** (**asterisk**) key to return to the applications menu.

## <span id="page-15-0"></span>**Enhanced Loyalty transactions**

#### <span id="page-15-1"></span>Awarding points

Follow the steps below to award points to a loyalty card when the cardholder makes a Purchase by credit card, debit card or cash; or with an Advice.

- 1. Process the Purchase transaction on your terminal.
- 2. On the applications menu, select **GIFT & LOYALTY**.
- 3. On the Gift & Loyalty transactions menu, select **Purchase**.
	- If the "Password:" prompt appears, key in the manager password and press the green **OK** key.

The "Total Amount:" prompt appears.

4. Key in the total transaction dollar amount (including tax and gratuity) and press the green **OK** key.

The "Accept amount?" prompt appears.

5. To accept the purchase amount, select **Yes**. The "Swipe or Enter Card:" prompt appears. Proceed to step 6. OR

To enter a different amount, select **No**. The "Total Amount:" prompt appears. Repeat step 4.

- 6. Swipe the loyalty card or key in the card number and press the green **OK** key.
	- If the "Clerk ID:" prompt appears, key in the Clerk ID and press the green **OK** key.
	- If the "Bonus Code" prompt appears:
		- Key in the appropriate bonus code and press the green **OK** key to award bonus points.

OR

- **Just press the green OK** key to bypass bonus points.
- **If the "Pre-Tax Amount" prompt appears:** 
	- Key in the dollar amount for which points are to be awarded (excluding tax and gratuity) and press the green **OK** key.

OR

- If the amount is the same as the amount entered in step 4, just press the green **OK** key.
- If the "Invoice Number:" prompt appears, key in the Invoice Number and press the green **OK** key.

"000 Approved" appears.

- 7. Press the green **OK** key to print the Customer copy of the receipt.
- 8. Tear the receipt and press the green **OK** key to print the Merchant copy of the receipt and return to the Gift & Loyalty transactions menu.
- 9. Press the **\*** (**asterisk**) key to return to the applications menu.

## <span id="page-16-0"></span>Loyalty Pre-authorizations

Process a Pre-authorization to pre-allocate points if you know that you will NOT have the loyalty card available later for the Completion. Process the Pre-authorization Completion to award points that were pre-allocated in the initial Pre-authorization.

#### <span id="page-16-1"></span>Processing a loyalty Pre-authorization

The Pre-authorization transaction does not award points on approval, but rather "pre-allocates" points that will be awarded on the Pre-authorization Completion. A Card Inquiry (see page [45\)](#page-46-0) will not include these points in the card balance until the Completion has been processed.

- 1. Process the Pre-authorization or the Purchase transaction on your terminal.
- 2. On the applications menu, select **GIFT & LOYALTY**.
- 3. On the Gift & Loyalty transactions menu, select **Pre Auth**.
- 4. On the Pre Auth menu, select **Pre Auth**.

The "Total Amount:" prompt appears.

5. Key in the total amount of the pre-authorization and press the green **OK** key.

The "Accept amount?" prompt appears.

6. To accept the pre-authorization amount, select **Yes**. The "Swipe or Enter Card:" prompt appears. Proceed to step 7.

OR

To use a different amount, select **No**. The "Total Amount:" prompt appears. Repeat step 5.

- 7. Swipe the loyalty card or key in the card number and press the green **OK** key.
	- If the "Clerk ID:" prompt appears, key in the Clerk ID and press the green **OK** key.
	- **If the "Bonus Code" prompt appears:** 
		- Key in the appropriate bonus code and press the green **OK** key to award bonus points.

OR

- **Just press the green OK** key to bypass bonus points.
- **If the "Pre-Tax Amount" prompt appears:** 
	- Key in the dollar amount for which points are to be awarded (excluding tax and gratuity) and press the green **OK** key.

OR

- If the amount is the same as the amount entered in step 5, just press the green **OK** key.
- If the "Invoice Number:" prompt appears, key in the Invoice Number and press the green **OK** key. "000 Approved" appears.
- 8. Press the green **OK** key to print the Cardholder copy of the receipt.
- 9. Tear the receipt and press the green **OK** key to print the Merchant copy of the receipt and return to the Pre Auth menu.
- 10. Press the red **CANC ANNUL** key to return to the Gift & Loyalty transactions menu.
- 11. Press the **\*** (**asterisk**) key to return to the applications menu.

#### <span id="page-17-0"></span>Deleting a loyalty Pre-authorization

Loyalty pre-authorizations can be deleted before they are completed.

- 1. On the applications menu, select **GIFT & LOYALTY**.
- 2. On the Gift & Loyalty transactions menu, select **Pre Auth**.
- 3. On the Pre Auth menu, select **Del Pre Auth**.

The "Retrieve By" prompt appears.

- 4. Do one of the following:
	- To locate the pre-authorization by reference number, select **Ref#**. The "Ernex Ref Number:" prompt appears. Key in the loyalty reference number (printed on the Pre-authorization receipt) and press the green **OK** key.

Transaction details appear. Choose one of the following:

- To delete the displayed transaction, select **Yes**. Proceed to step 5.
- To cancel the operation and return to the Pre Auth menu, select **No**.
- To locate another pre-authorization to delete, select **Next**. Once the desired transaction is displayed, select **Yes** to delete it. Proceed to step 5.

OR

 To locate the pre-authorization by loyalty card number, select **Acct**. The "Last 4 digits:" prompt appears. Key in the last four digits of the loyalty card used and press the green **OK** key.

Transaction details appear. Choose one of the following:

- To delete the displayed transaction, select **Yes**. Proceed to step 5.
- To cancel the operation and return to the Pre Auth menu, select **No**.
- To locate another pre-authorization to delete, select **Next**. Once the desired transaction is displayed, select **Yes** to delete it. Proceed to step 5.

The terminal displays "Preauth deleted" and returns to the Pre Auth menu.

- 5. Press the red **OK** key to return to the Gift & Loyalty transactions menu.
- <span id="page-17-1"></span>6. Press the **\*** (**asterisk**) key to return to the applications menu.

#### Processing a loyalty Pre-authorization Completion

- 1. Process the Pre-authorization Completion transaction on your terminal.
- 2. On the applications menu, select **GIFT & LOYALTY**.
- 3. On the Gift & Loyalty transactions menu, select **Pre Auth**.

4. On the Pre Auth menu, select **Completion**.

The "Ernex Ref Number:" prompt appears.

5. Key in the loyalty reference number located on the original Pre-authorization receipt and press the green **OK** key.

The Completion screen appears.

- 6. Do one of the following:
	- To accept the displayed pre-authorization transaction, select **Yes**. The "New Amount:" prompt appears. Proceed to step 7.
	- To scroll to a different transaction, select **Next** or **Prev**. Once you locate the transaction, select **Yes**. The "New Amount:" prompt appears. Proceed to step 7.
	- To cancel the operation and return to the previous step, select **No**. Repeat step 5.
- 7. At the "New Amount:" prompt, do one of the following:
	- For a different amount than the displayed value, key in a new amount and press the green **OK** key.

OR

- To keep the displayed value, press the green **OK** key.
- **If the "Bonus Code" prompt appears:** 
	- Key in the appropriate bonus code and press the green **OK** key to award bonus points.

OR

- **Just press the green OK** key to bypass bonus points.
- **If the "Pre-Tax Amount" prompt appears:** 
	- Key in the dollar amount for which points are to be awarded (excluding tax and gratuity) and press the green **OK** key.

OR

If the amount is the same as the amount entered before, just press the green **OK** key.

"000 Approved" appears.

- 8. Press the green **OK** key to print the Cardholder copy of the receipt.
- 9. Tear the receipt and press the green **OK** key to print the Merchant copy of the receipt and return to the Pre Auth menu.
- 10. Press the red **CANC ANNUL** key to return to the Gift & Loyalty transactions menu.
- 11. Press the **\*** (**asterisk**) key to return to the applications menu.

#### <span id="page-18-0"></span>Redeeming points automatically

If your loyalty program has been set up for Automatic Redemption, points are automatically redeemed when a cardholder reaches the configured Reward Threshold Level, and a Reward Coupon prints from the terminal.

*Note: If a cardholder's points balance surpasses the Reward Threshold Level multiple times in one transaction (e.g. the Reward Threshold Level is 200 and the cardholder makes a \$600 purchase with a Points Earning Rate of \$1 = 1 point, meaning they have earned 600 points), the terminal will redeem points for only one Reward and print only one Reward Coupon.* 

In the above example, the remaining coupons will be generated in increments of the Reward Threshold Level *during subsequent transactions with the same card.*

#### <span id="page-19-0"></span>Redeeming points manually

If your loyalty program has been set up for Manual Redemption, follow the steps below to manually initiate a Redemption at the cardholder's request.

- 1. On the applications menu, select **GIFT & LOYALTY**.
- 2. On the Gift & Loyalty transactions menu, select **Redemption**.
	- If the "Password:" prompt appears, key in the manager password and press the green **OK** key.

The "Swipe or Enter Card:" prompt appears.

- 3. Swipe the loyalty card or key in the card number and press the green **OK** key.
	- If the "Clerk ID:" prompt appears, key in the Clerk ID and press the green **OK** key.

The "Benefit" prompt appears.

- 4. Key in the number of points to be redeemed and press the green **OK** key.
	- If the "Invoice Number:" prompt, appears, key in the Invoice Number and press the green **OK** key.

"000 Approved" appears.

- 5. Press the green **OK** key to print the Customer copy of the receipt.
- 6. Tear the receipt and press the green **OK** key to print the Merchant copy of the receipt and return to the Gift & Loyalty transactions menu.
- <span id="page-19-1"></span>7. Press the **\*** (**asterisk**) key to return to the applications menu.

#### Processing a Refund

Follow the steps below to remove points from a loyalty card when the cardholder receives a Refund on a Purchase transaction that awarded points.

*Note: A loyalty Purchase reference number can only be used once for a refund regardless of whether the refund is for the full or partial amount of the Purchase.* 

- 1. Process the Refund on the terminal.
- 2. On the applications menu, select **GIFT & LOYALTY**.
- 3. On the Gift & Loyalty transactions menu, select **Refund**.
	- If the "Password:" prompt appears, key in the manager password and press the green **OK** key.

The "Total Amount:" prompt appears.

- 4. Key in the total dollar amount of the refund for which points are to be deducted following the guidelines below.
	- If points were awarded on the Total Amount of the Purchase transaction (*including* tax and gratuity), key in the dollar amount printed on the Amount line of the loyalty Purchase receipt, or key in part of the amount if the cardholder wants a partial Refund, then press the green **OK** key.

*Note: The amount can be a partial amount of the original Purchase.*

 If points were awarded on the Pre-Tax Amount of the Purchase transaction (*excluding* tax and gratuity), key in the dollar amount printed on the Pre-Tax Amount line of the loyalty Purchase receipt, or key in part of the amount if the cardholder wants a partial Refund, then press the green **OK** key.

The "Swipe or Enter Card:" prompt appears.

- 5. Swipe the loyalty card or key in the card number and press the green **OK** key.
	- If the "Clerk ID:" prompt appears, key in the Clerk ID and press the green **OK** key.
	- **If the "Bonus Code" prompt appears:** 
		- To remove any bonus points awarded on the Purchase, key in the appropriate bonus code and press the green **OK** key (see the loyalty Purchase receipt for the bonus code used).

OR

To leave any awarded bonus points on the card, just press the green **OK** key.

The "Ernex Ref Number:" prompt appears.

- 6. Key in the loyalty reference number printed on the loyalty Purchase receipt and press the green **OK** key.
	- If the "Invoice Number:" prompt, appears, key in the Invoice Number and press the green **OK** key.

"000 Approved" appears.

- 7. Press the green **OK** key to print the Customer copy of the receipt.
- 8. Tear the receipt and press the green **OK** key to print the Merchant copy of the receipt and return to the Gift & Loyalty transactions menu.
- <span id="page-20-0"></span>9. Press the **\*** (**asterisk**) key to return to the applications menu.

## Voiding a loyalty transaction

Follow the steps below to void a loyalty card transaction in the current batch.

**Important: A Void must be performed in the same batch and for the same amount as the original transaction. To reverse a loyalty card transaction in a closed batch, or for a partial amount, you must process a Refund.**

- 1. On the applications menu, select **GIFT & LOYALTY**.
- 2. On the Gift & Loyalty transactions menu, scroll down and select **Void**.
	- If the "Password:" prompt appears, key in the manager password and press the green **OK** key.

The "Swipe or Enter Card:" prompt appears.

- 3. Swipe the loyalty card or key in the card number and press the green **OK** key.
	- If the "Clerk ID:" prompt appears, key in the Clerk ID and press the green **OK** key.

The "Ernex Ref Number:" prompt appears.

4. Key in the loyalty reference number printed on the receipt of the loyalty transaction you want to void and press the green **OK** key.

*Note: If "No Match Found" appears, the loyalty card transaction you were trying to void is not in the open batch. Cancel the Void and perform a Refund instead (see page [18\)](#page-19-1).*

If the "Invoice Number:" prompt, appears, key in the Invoice Number and press the green **OK** key.

"000 Approved" appears.

- 5. Press the green **OK** key to print the Customer copy of the receipt.
- 6. Tear the receipt and press the green **OK** key to print the Merchant copy of the receipt and return to the Gift & Loyalty transactions menu.
- 7. Press the **\*** (**asterisk**) key to return to the applications menu.
- *Note: A Void automatically includes any bonus points awarded or removed in the original transaction.*

#### <span id="page-22-0"></span>Enhanced Loyalty receipt

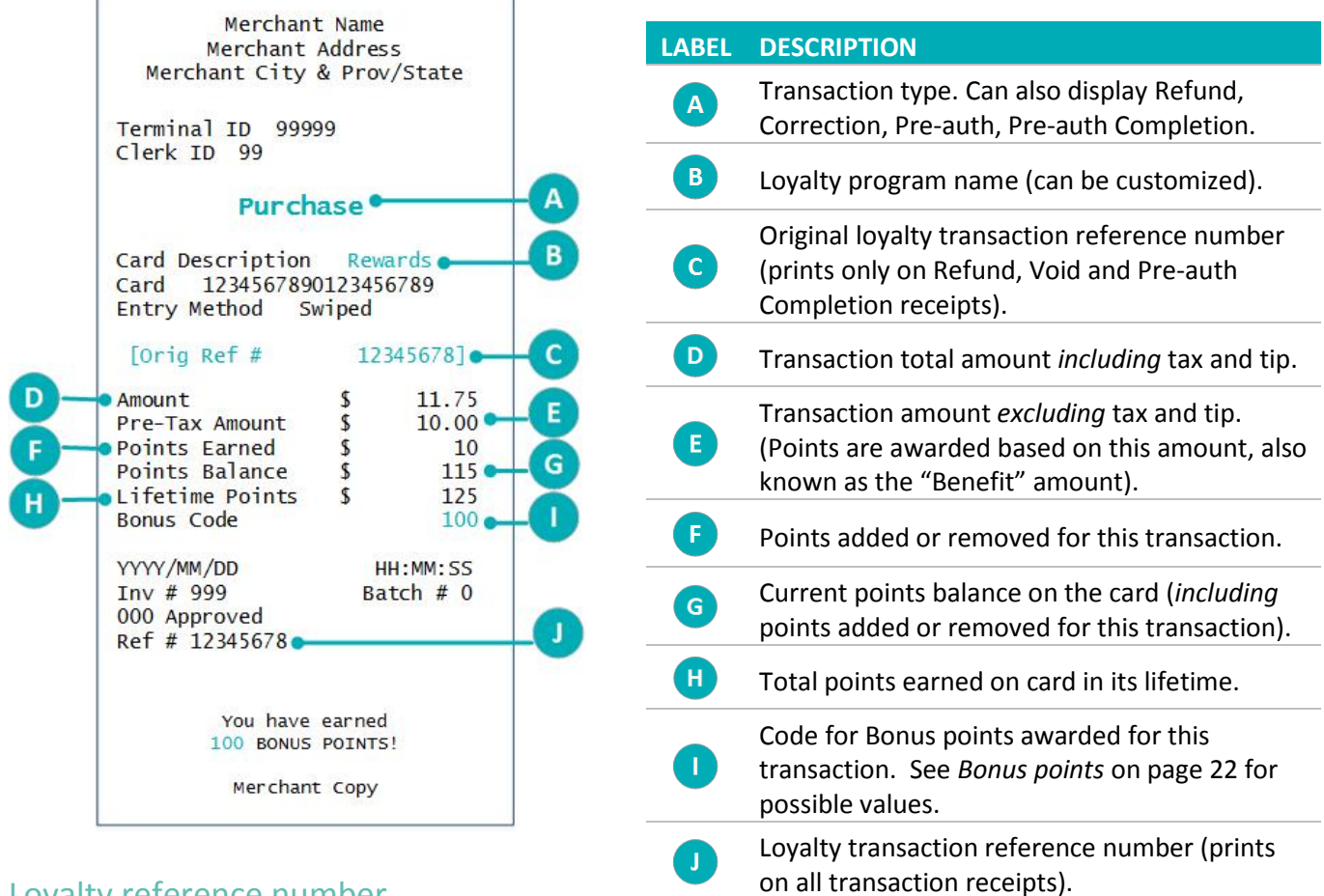

#### <span id="page-22-1"></span>Loyalty reference number

A loyalty card transaction's reference number is printed at the bottom of each receipt (**Ref #**). You may be prompted to key in this number when transacting loyalty Refunds, Voids and Pre-authorization Completions, and when reprinting transaction receipts.

#### <span id="page-22-2"></span>Reprinting a receipt

This function prints a duplicate Customer copy of a loyalty card transaction receipt.

- 1. On the applications menu, select **GIFT & LOYALTY**.
- 2. On the Gift & Loyalty transactions menu, press the (**Reprint**) icon.

The Reprints menu appears.

- 3. Select the receipt you want to reprint:
	- To print a receipt for the last transaction:
		- **Select Last Receipt.**
	- **To reprint another receipt:** 
		- a. Select **Any Receipt**.
		- b. At the "Ernex Ref Number:" prompt, key in the loyalty reference number of the transaction for which you want to print a receipt and press the green **OK** key.

The terminal prints the receipt and returns to the Reprints menu.

- 4. Press the red **CANC ANNUL** key to return to the Gift & Loyalty transactions menu.
- <span id="page-23-0"></span>5. Press the **\*** (**asterisk**) key to return to the applications menu.

## Bonus points (Enhanced Loyalty only)

You can award bonus points during a transaction by entering a bonus code when prompted by your terminal. You can choose to enable or disable this option. If you choose to enable bonus points, this functionality will be available for use and the following bonus codes will be active during the lifetime of the program.

*Note: The Bonus codes below are only used for the Enhanced Loyalty program. Merchants in the Pro Loyalty program have the option to customize their Bonus codes.*

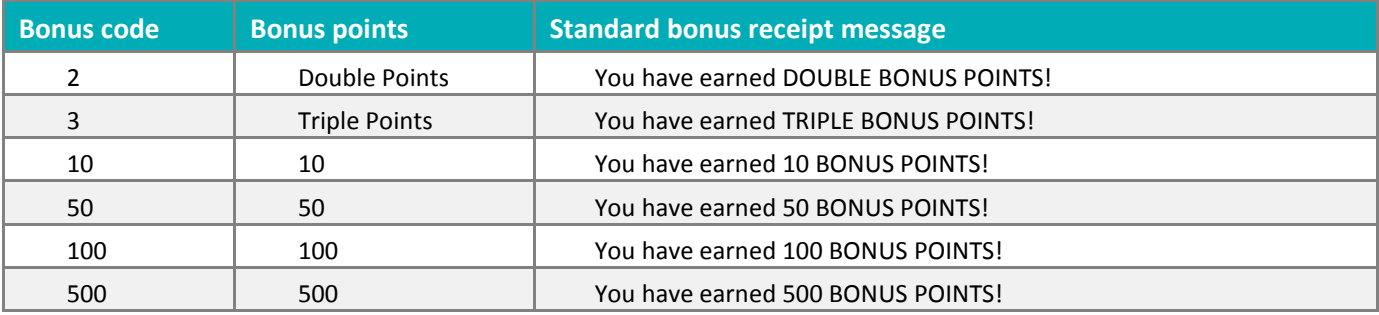

#### <span id="page-23-1"></span>Note to Managers

Ensure that these bonus codes and values are protected and released to your employees only when you are running a Loyalty promotion.

Check your reports on the Merchant Web Portal on a regular basis to ensure that these codes are not misused.

## <span id="page-24-0"></span>**Pro Loyalty transactions**

#### <span id="page-24-1"></span>Awarding points

Follow the steps below to award points to a loyalty card when the cardholder makes a Purchase by credit card, debit card, or cash; or with an Advice.

- 1. Process the Purchase transaction on your terminal.
- 2. On the applications menu, select **GIFT & LOYALTY**.
- 3. On the Gift & Loyalty transactions menu, select **Purchase**.
	- If the "Password:" prompt appears, key in the manager password and press the green **OK** key.

The "Total Amount:" prompt appears.

4. Key in the total transaction dollar amount (including tax and gratuity) and press the green **OK** key.

The "Accept amount?" prompt appears.

5. To accept the purchase amount, select **Yes**. The "Swipe or Enter Card:" prompt appears. Proceed to step 6. OR

To enter a different amount, select **No**. The "Total Amount:" prompt appears. Repeat step 4.

- 6. Swipe the loyalty card or key in the card number and press the green **OK** key.
	- If the "Clerk ID:" prompt appears, key in the Clerk ID and press the green **OK** key.
	- If a prompt appears for additional data (e.g. "Bonus Code" or "Reference Code"):
		- Key in the appropriate information and press the green **OK** key. Consult your manager if you are unsure of what to enter.

OR

- **Just press the green OK** key to bypass the prompt.
- If a prompt appears for the Benefit amount (e.g. "Pre-Tax Amount" or "Food Amount"):
	- Key in the dollar amount for which points are to be awarded and press the green **OK** key. Consult your manager if you are unsure of what to enter.

OR

If the amount is the same as the amount entered before, just press the green **OK** key.

"000 Approved" appears.

- 7. Press the green **OK** key to print the Customer copy of the receipt.
- 8. Tear the receipt and press the green **OK** key to print the Merchant copy of the receipt and return to the Gift & Loyalty transactions menu.
- 9. Press the **\*** (**asterisk**) key to return to the applications menu.

## <span id="page-25-0"></span>Loyalty Pre-authorizations

Process a Pre-authorization to pre-allocate points if you know that you will NOT have the loyalty card available later for the Completion. Process the Pre-authorization Completion to award points that were pre-allocated in the initial Pre-authorization.

#### <span id="page-25-1"></span>Processing a loyalty Pre-authorization

The Pre-authorization transaction does not award points on approval, but rather "pre-allocates" points that will be awarded on the Pre-authorization Completion. A Card Inquiry (see page [45\)](#page-46-0) will not include these points in the card balance until the Completion has been processed.

- 1. Process the Pre-authorization or the Purchase transaction on your terminal.
- 2. On the applications menu, select **GIFT & LOYALTY**.
- 3. On the Gift & Loyalty transactions menu, select **Pre Auth**.
- 4. On the Pre Auth menu, select **Pre Auth**.

The "Total Amount:" prompt appears.

5. Key in the total amount of the pre-authorization and press the green **OK** key.

The "Accept amount?" prompt appears.

6. To accept the pre-authorization amount, select **Yes**. The "Swipe or Enter Card:" prompt appears. Proceed to step 7.

OR

To use a different amount, select **No**. The "Total Amount:" prompt appears. Repeat step 5.

- 7. Swipe the loyalty card or key in the card number and press the green **OK** key.
	- If the "Clerk ID:" prompt appears, key in the Clerk ID and press the green **OK** key.
	- If a prompt appears for additional data (e.g. "Bonus Code" or "Reference Code"):
		- Key in the appropriate information and press the green **OK** key. Consult your manager if you are unsure of what to enter.

OR

- Just press the green **OK** key to bypass the prompt.
- If a prompt appears for the Benefit amount (e.g. "Pre-Tax Amount" or "Food Amount"):
	- Key in the dollar amount for which points are to be awarded and press the green **OK** key. Consult your manager if you are unsure of what to enter.

OR

- **If the amount is the same as the amount entered before, just press the green OK key.**
- If the "Invoice Number:" prompt appears, key in the Invoice Number and press the green **OK** key. "000 Approved" appears.
- 8. Press the green **OK** key to print the Cardholder copy of the receipt.
- 9. Tear the receipt and press the green **OK** key to print the Merchant copy of the receipt and return to the Pre Auth menu.
- 10. Press the red **CANC ANNUL** key to return to the Gift & Loyalty transactions menu.
- 11. Press the **\*** (**asterisk**) key to return to the applications menu.

#### <span id="page-26-0"></span>Deleting a loyalty Pre-authorization

Loyalty pre-authorizations can be deleted before they are completed.

- 1. On the applications menu, select **GIFT & LOYALTY**.
- 2. On the Gift & Loyalty transactions menu, select **Pre Auth**.
- 3. On the Pre Auth menu, select **Del Pre Auth**.

The "Retrieve By" prompt appears.

- 4. Do one of the following:
	- To locate the pre-authorization by reference number, select **Ref#**. The "Ernex Ref Number:" prompt appears. Key in the loyalty reference number (printed on the pre-authorization receipt) and press the green **OK** key.

Transaction details appear. Choose one of the following:

- To delete the displayed transaction, select **Yes**. Proceed to step 5.
- To cancel the operation and return to the Pre Auth menu, select **No**.
- To locate another pre-authorization to delete, select **Next**. Once the desired transaction is displayed, select **Yes** to delete it. Proceed to step 5.

OR

 To locate the pre-authorization by loyalty card number, select **Acct**. The "Last 4 digits:" prompt appears. Key in the last four digits of the loyalty card used and press the green **OK** key.

Transaction details appear. Choose one of the following:

- To delete the displayed transaction, select **Yes**. Proceed to step 5.
- To cancel the operation and return to the Pre Auth menu, select **No**.
- To locate another pre-authorization to delete, select **Next**. Once the desired transaction is displayed, select **Yes** to delete it. Proceed to step 5.

The terminal displays "Preauth deleted" and returns to the Pre Auth menu.

- 5. Press the red **CANC ANNUL** key to return to the Gift & Loyalty transactions menu.
- 6. Press the **\*** (**asterisk**) key to return to the applications menu.

#### <span id="page-26-1"></span>Processing a loyalty Pre-authorization Completion

- 1. Process the Pre-authorization Completion transaction on your terminal.
- 2. On the applications menu, select **GIFT & LOYALTY**.
- 3. On the Gift & Loyalty transactions menu, select **Pre Auth**.

4. On the Pre Auth menu, select **Completion**.

The "Ernex Ref Number:" prompt appears.

5. Key in the loyalty reference number located on the original pre-authorization receipt and press the green **OK** key.

The Completion screen appears.

- 6. Do one of the following:
	- To accept the displayed pre-authorization transaction, select **Yes**. The "New Amount:" prompt appears. Proceed to step 7.
	- To scroll to a different transaction, select **Next** or **Prev**. Once you locate the transaction, select **Yes**. The "New Amount:" prompt appears. Proceed to step 7.
	- To cancel the operation and return to the previous step, select **No**. Repeat step 5.
- 7. At the "New Amount:" prompt, do one of the following:
	- For a different amount than the displayed value, key in a new amount and press the green **OK** key.

OR

- To keep the displayed value, press the green **OK** key.
- If a prompt appears for additional data (e.g. "Bonus Code" or "Reference Code"):
	- Key in the appropriate information and press the green **OK** key. Consult your manager if you are unsure of what to enter.

OR

- Just press the green **OK** key to bypass the prompt.
- If a prompt appears for the Benefit amount (e.g. "Pre-Tax Amount" or "Food Amount"):
	- Key in the dollar amount for which points are to be awarded and press the green **OK** key. Consult your manager if you are unsure of what to enter.

OR

If the amount is the same as the amount entered before, just press the green **OK** key.

"000 Approved" appears.

- 8. Press the green **OK** key to print the Cardholder copy of the receipt.
- 9. Tear the receipt and press the green **OK** key to print the Merchant copy of the receipt and return to the Pre Auth menu.
- 10. Press the red **CANC ANNUL** key to return to the Gift & Loyalty transactions menu.
- <span id="page-27-0"></span>11. Press the **\*** (**asterisk**) key to return to the applications menu.

#### Redeeming points automatically

If your loyalty program has been set up for Automatic Redemption, points are automatically redeemed when a cardholder reaches the configured Reward Threshold Level, and a Reward Coupon prints from the terminal.

*Note: If a cardholder's points balance surpasses the Reward Threshold Level multiple times in one transaction (e.g. the Reward Threshold Level is 200 and the cardholder makes a \$600 purchase with a Points Earning Rate of \$1 = 1 point, meaning they have earned 600 points), the terminal will redeem points for only one Reward and print only one Reward Coupon.* 

*In the above example, the remaining coupons will be generated in increments of the Reward Threshold Level during subsequent transactions with the same card.*

*If you have set up multiple Reward Threshold Levels, the maximum threshold will be used for the first coupon and for the remaining coupons as long as the points are available. Once the points balance falls below the maximum threshold, the next threshold level will be used.*

#### <span id="page-28-0"></span>Redeeming points manually

If your loyalty program has been set up for Manual Redemption of points, follow the steps below to manually initiate a Redemption at the cardholder's request.

- 1. On the applications menu, select **GIFT & LOYALTY**.
- 2. On the Gift & Loyalty transactions menu, scroll down and select **Redemption**.
	- If the "Password:" prompt appears, key in the manager password and press the green **OK** key.

The "Swipe or Enter Card:" prompt appears.

- 3. Swipe the loyalty card or key in the card number and press the green **OK** key.
	- If the "Clerk ID:" prompt appears, key in the Clerk ID and press the green **OK** key.
	- If a prompt appears for additional data (e.g. "Bonus Code" or "Reference Code"):
		- **Key in the appropriate information and press the green OK** key

OR

**Just press the green OK** key to bypass the prompt.

The "Benefit" prompt appears.

*Note: The wording of this prompt may be different if you have customized it (e.g. "Pre-Tax Amount" or "Food Amount").* 

4. Key in the number of points to be redeemed and press the green **OK** key.

"000 Approved" appears.

- 5. Press the green **OK** key to print the Customer copy of the receipt.
- 6. Tear the receipt and press the green **OK** key to print the Merchant copy of the receipt and return to the Gift & Loyalty transactions menu.
- <span id="page-28-1"></span>7. Press the **\*** (**asterisk**) key to return to the applications menu.

## Redeeming dollars manually

If your loyalty program has been set up for Manual Redemption of dollars, follow the steps below to manually initiate Redemption at the cardholder's request.

- 1. On the applications menu, select **GIFT & LOYALTY**.
- 2. On the Gift & Loyalty transactions menu, scroll down and select **Redemption**.
	- If the "Password:" prompt appears, key in the manager password and press the green **OK** key.

The "Swipe or Enter Card:" prompt appears.

- 3. Swipe the loyalty card or key in the card number and press the green key.
	- If the "Clerk ID:" prompt appears, key in the Clerk ID and press the green **OK** key.
	- If a prompt appears for additional data (e.g. "Bonus Code" or "Reference Code"):
		- **Key in the appropriate information and press the green OK** key.

OR

**Just press the green OK** key to bypass the prompt.

The "Enter Amount:" prompt appears.

4. Key in the dollar amount to be redeemed and press the green **OK** key.

"000 Approved" appears.

5. Press the green **OK** key.

*Note: The Balance Due prompt appears if there are insufficient points on the card. If there are sufficient points on the card, go to step 6. If there are insufficient points on the card, follow these steps:* 

a. Press the green **OK** key.

The "Select Payment For Balance Due" prompt appears.

- b. Select the method that the customer wishes to use to pay:
	- To use debit card or credit card, select **DbCr**.
	- To pay with a gift card, select **Gift**.
	- To pay with cash, select **Cash**.

The terminal prints the Customer copy of the receipt.

- c. Tear the receipt and press the green **OK** key to print the Merchant copy of the receipt.
- d. If you selected:
	- **BbCr**, the terminal automatically begins a debit or credit Purchase transaction at the "Amount: \$0.00" prompt. Refer to the Merchant receipt for the amount to charge.
	- **Gift**, the terminal automatically begins a gift card Purchase transaction at the "Total Amount: \$0.00" prompt. Refer to the Merchant receipt for the amount to charge. Refer to the *Gift Card Program: Using Your Terminal* guide for instructions on processing a gift card Purchase. Visit **[moneris.com/support](https://www.moneris.com/support)** to download a free copy of the guide.
	- **Cash**, the Redemption transaction is completed. The terminal prints the Customer copy of the receipt. Proceed to step 6.
- 6. If there were sufficient points on the card and the "Balance Due" prompt did not appear:
	- The terminal prints the Customer copy of the receipt.
- 7. Tear the receipt and press the green **OK** key to print the Merchant copy of the receipt and return to the Gift & Loyalty transactions menu.
- <span id="page-30-0"></span>8. Press the **\*** (**asterisk**) key to return to the applications menu.

#### Processing a Refund

Follow the steps below to remove points from a loyalty card when the cardholder receives a Refund on a Purchase transaction that awarded points.

*Note: A loyalty Purchase reference number can only be used once for a refund regardless of whether the refund is for the full or partial amount of the Purchase.* 

- 1. Process the Refund on your terminal.
- 2. On the applications menu, select **GIFT & LOYALTY**.
- 3. On the Gift & Loyalty transactions menu, select **Refund**.
	- If the "Password:" prompt appears, key in the manager password and press the green **OK** key.

The "Total Amount:" prompt appears.

4. Key in the total dollar amount of the transaction, including tax and tip, key in the dollar amount printed on the Amount line of the loyalty Purchase receipt, or key in part of the amount if the cardholder wants a partial Refund then press the green **OK** key.

*Note: The amount can be a partial amount of the original Purchase.*

The "Swipe or Enter Card:" prompt appears.

- 5. Swipe the loyalty card or key in the card number and press the green **OK** key.
	- If the "Clerk ID:" prompt appears, key in the Clerk ID and press the green **OK** key.
	- If a prompt appears for additional data (e.g. "Bonus Code" or "Reference Code"), follow the instructions below:
		- **If you are using the prompt for the Bonus Code:** 
			- To leave any awarded bonus points on the card, just press the green **OK** key.

OR

- **THE TO remove any bonus points on the Purchase, key in the appropriate bonus code and** press the green **OK** key (see the loyalty card Purchase receipt for the bonus code used).
- If you are using the prompt for other data:
	- Key in the appropriate information and press the green **OK** key.

OR

- To bypass the prompt, just press the green **OK** key.
- **If a prompt appears for the Benefit amount (e.g. "Pre-Tax Amount" or "Food Amount"):** 
	- Key in the dollar amount for which points are to be refunded and press the green **OK** key. Consult your manager if you are unsure of what to enter.

OR

**If the amount is the same as the amount entered before, just press the green OK key.** 

The "Ernex Ref Number:" prompt appears.

6. Key in the loyalty reference number printed on the loyalty card Purchase receipt and press the green **OK** key.

"000 Approved" appears.

- 7. Press the green **OK** key to print the Customer copy of the receipt.
- 8. Tear the receipt and press the green **OK** key to print the Merchant copy of the receipt and return to the Gift & Loyalty transactions menu.
- <span id="page-31-0"></span>9. Press the **\*** (**asterisk**) key to return to the applications menu.

## Voiding a loyalty transaction

Follow the steps below to void a loyalty card transaction in the current batch.

**Important: A Void must be performed in the same batch and for the same amount as the original transaction. To reverse a loyalty card Purchase transaction in a closed batch, or for a partial amount, you must process a Refund.**

- 1. On the applications menu, select **GIFT & LOYALTY**.
- 2. On the Gift & Loyalty transactions menu, scroll down and select **Void**.
	- If the "Password:" prompt appears, key in the manager password and press the green **OK** key.

The "Swipe or Enter Card:" prompt appears.

- 3. Swipe the loyalty card or key in the card number and press the green **OK** key.
	- If the "Clerk ID:" prompt appears, key in the Clerk ID and press the green **OK** key.

The "Ernex Ref Number:" prompt appears.

4. Key in the loyalty reference number printed on the receipt of the loyalty card transaction you want to void and press the green **OK** key.

*Note: If "No Match Found" appears, the loyalty card transaction you were trying to void is not in the open batch. Cancel the Void and perform a Refund instead (see page [29\)](#page-30-0).*

"000 Approved" appears.

- 5. Press the green **OK** key to print the Customer copy of the receipt.
- 6. Tear the receipt and press the green **OK** key to print the Merchant copy of the receipt and return to the Gift & Loyalty transactions menu.
- 7. Press the **\*** (**asterisk**) key to return to the applications menu.

*Note: A Void automatically reverses any bonus points awarded or removed in the original transaction.*

#### <span id="page-32-0"></span>Pro Loyalty receipt

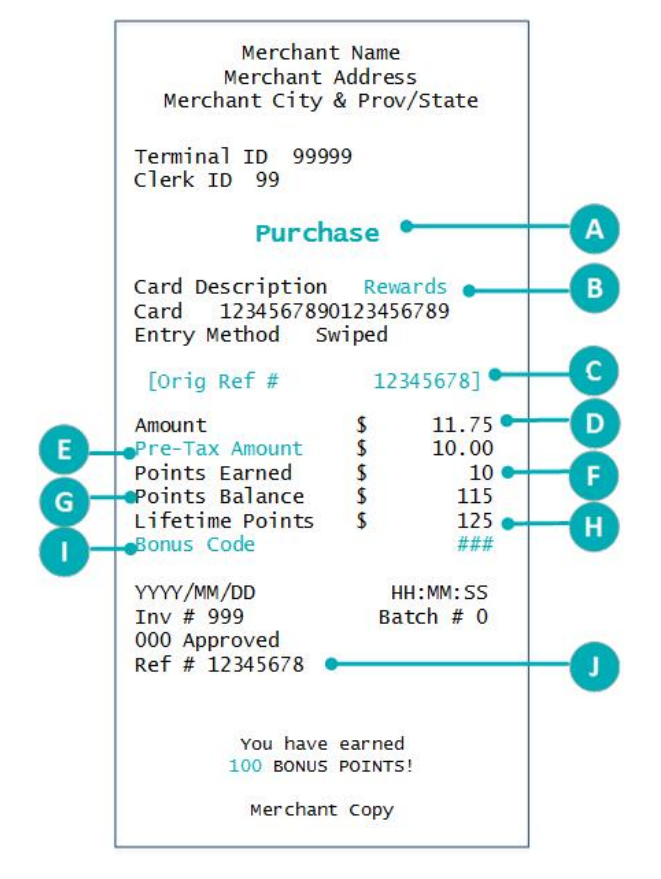

#### <span id="page-32-1"></span>Loyalty reference number

A loyalty card transaction's reference number is printed at the bottom of each receipt (**Ref #**). You may be prompted to key in this number when transacting loyalty Refunds, Voids and Preauthorization Completions, and when reprinting transaction receipts.

## <span id="page-32-2"></span>Reprinting a receipt

This function prints a duplicate Customer copy of a loyalty card transaction receipt.

- 1. On the applications menu, select **GIFT & LOYALTY**.
- 2. On the Gift & Loyalty transactions menu, press the (**Reprint**) icon.

The Reprints menu appears.

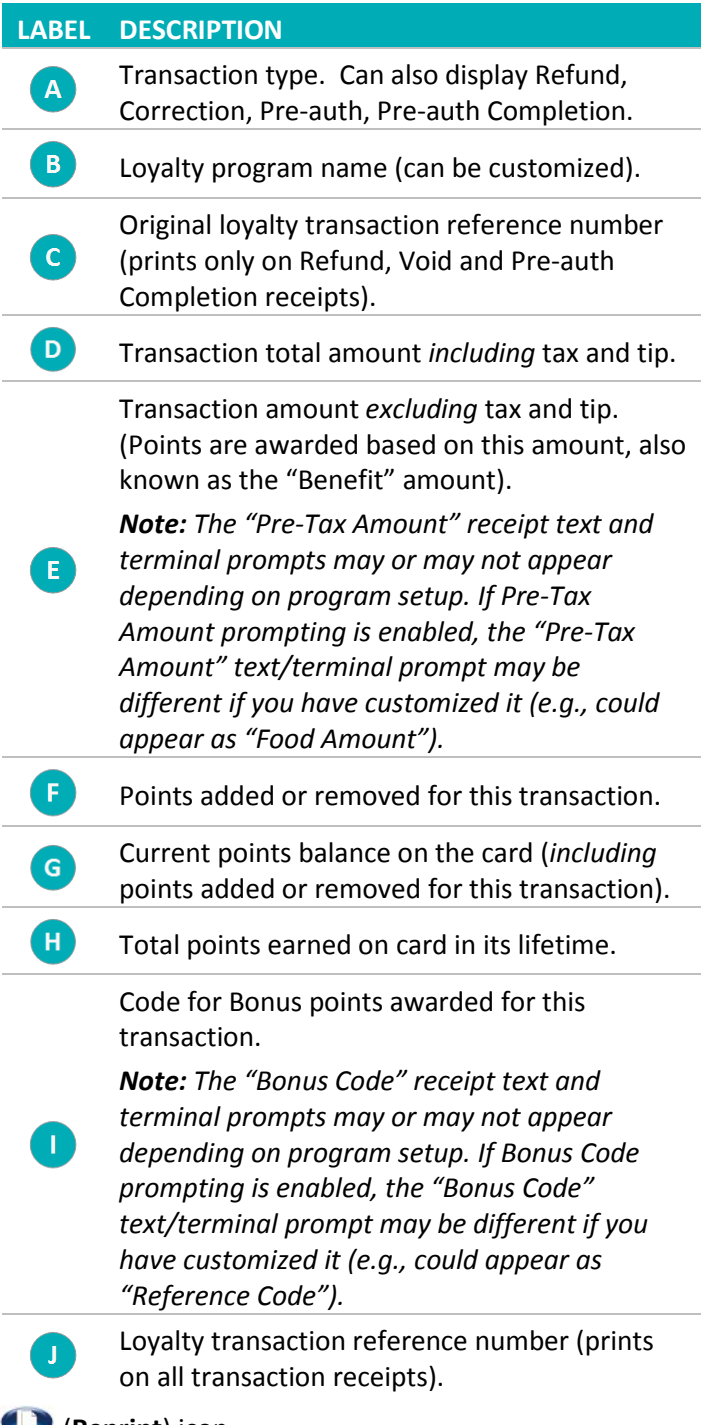

- 3. Select the receipt you want to reprint:
	- To print a receipt for the last transaction:
		- **Select Last Receipt.**
	- To reprint another receipt:
		- a. Select **Any Receipt**.
		- b. At the "Ernex Ref Number:" prompt, key in the loyalty reference number of the transaction for which you want to print a receipt and press the green **OK** key.

The terminal prints the receipt and returns to the Reprints menu.

- 4. Press the red **CANC ANNUL** key to return to the Gift & Loyalty transactions menu.
- 5. Press the **\*** (**asterisk**) key to return to the applications menu.

## <span id="page-34-0"></span>**Tracking loyalty transactions**

#### <span id="page-34-1"></span>Awarding points

Follow the steps below to award points to a Tracking loyalty card when the cardholder makes a Purchase by credit card, debit card, or cash; or with an Advice.

- 1. Process the Purchase transaction on your terminal.
- 2. On the applications menu, select **GIFT & LOYALTY**.
- 3. On the Gift & Loyalty transactions menu, select **Purchase**.
	- If the "Password:" prompt appears, key in the manager password and press the green **OK** key.

The "Total Amount:" prompt appears.

4. Key in the total transaction dollar amount (*including* tax and gratuity) and press the green **OK** key.

The "Accept amount?" prompt appears.

5. To accept the purchase amount, select **Yes**. The "Swipe or Enter Card:" prompt appears. Proceed to step 6. OR

To enter a different amount, select **No**. The "Total Amount:" prompt appears. Repeat step 4.

- 6. Swipe the Tracking loyalty card or key in the card number and press the green **OK** key.
	- If the "Clerk ID:" prompt appears, key in the Clerk ID and press the green **OK** key.
	- If a prompt appears for additional data (e.g. "Bonus Code" or "Reference Code"):
		- Key in the appropriate information and press the green **OK** key. Consult your manager if you are unsure of what to enter.

OR

- **Just press the green OK** key to bypass the prompt.
- **If a prompt appears for the Benefit amount (e.g. "Pre-Tax Amount" or "Food Amount"):** 
	- Key in the dollar amount for which points or reward miles are to be awarded and press the green **OK** key. Consult your manager if you are unsure of what to enter.

OR

If the amount is the same as the amount entered before, just press the green **OK** key.

"000 Approved" appears.

- 7. Press the green **OK** key to print the Customer copy of the receipt.
- 8. Tear the receipt and press the green **OK** key to print the Merchant copy of the receipt and return to the Gift & Loyalty transactions menu.
- 9. Press the **\*** (**asterisk**) key to return to the applications menu.

#### <span id="page-35-0"></span>Pre-authorizations

Process a Pre-authorization to pre-allocate points or reward miles if you know that you will NOT have the loyalty card available later for the Completion. Process the Pre-authorization Completion to award points or reward miles that were pre-allocated in the initial Pre-authorization.

#### <span id="page-35-1"></span>Processing a Pre-authorization

The Pre-authorization transaction does not award points or reward miles on approval, but rather "pre-allocates" points or reward miles that will be awarded on the Pre-authorization Completion.

- 1. Process the Pre-authorization or the Purchase transaction on your terminal.
- 2. On the applications menu, select **GIFT & LOYALTY**.
- 3. On the Gift & Loyalty transactions menu, select **Pre Auth**.
- 4. On the Pre Auth menu, select **Pre Auth**.

The "Total Amount:" prompt appears.

5. Key in the total amount of the pre-authorization and press the green **OK** key.

The "Accept amount?" prompt appears.

6. To accept the pre-authorization amount, select **Yes**. The "Swipe or Enter Card:" prompt appears. Proceed to step 7.

OR

To use a different amount, select **No**. The "Total Amount:" prompt appears. Repeat step 5.

- 7. Swipe the Tracking loyalty card or key in the card number and press the green **OK** key.
	- If the "Clerk ID:" prompt appears, key in the Clerk ID and press the green **OK** key.
	- If a prompt appears for additional data (e.g. "Bonus Code" or "Reference Code"):
		- Key in the appropriate information and press the green **OK** key. Consult your manager if you are unsure of what to enter.

OR

- **Just press the green OK** key to bypass the prompt.
- **If a prompt appears for the Benefit amount (e.g. "Pre-Tax Amount" or "Food Amount"):** 
	- Key in the dollar amount for which points or reward miles are to be awarded and press the green **OK** key. Consult your manager if you are unsure of what to enter.

OR

- If the amount is the same as the amount entered before, just press the green **OK** key.
- If the "Invoice Number:" prompt appears, key in the Invoice Number and press the green **OK** key.

"000 Approved" appears.

8. Press the green **OK** key to print the Cardholder copy of the receipt.

- 9. Tear the receipt and press the green **OK** key to print the Merchant copy of the receipt and return to the Pre Auth menu.
- 10. Press the red **CANC ANNUL** key to return to the Gift & Loyalty transactions menu.
- 11. Press the **\*** (**asterisk**) key to return to the applications menu.

#### <span id="page-36-0"></span>Deleting a Pre-authorization

Loyalty pre-authorizations can be deleted before they are completed.

- 1. On the applications menu, select **GIFT & LOYALTY**.
- 2. On the Gift & Loyalty transactions menu, select **Pre Auth**.
- 3. On the Pre Auth menu, select **Del Pre Auth**.

The "Retrieve By" prompt appears.

- 4. Do one of the following:
	- To locate the pre-authorization by reference number, select **Ref#**. The "Ernex Ref Number:" prompt appears. Key in the loyalty reference number (printed on the pre-authorization receipt) and press the green **OK** key.

Transaction details appear. Choose one of the following:

- To delete the displayed transaction, select **Yes**. Proceed to step 5.
- To cancel the operation and return to the Pre Auth menu, select **No**.
- To locate another pre-authorization to delete, select **Next**. Once the desired transaction is displayed, select **Yes** to delete it. Proceed to step 5.

OR

 To locate the pre-authorization by loyalty card number, select **Acct**. The "Last 4 digits:" prompt appears. Key in the last four digits of the card used and press the green **OK** key.

Transaction details appear. Choose one of the following:

- To delete the displayed transaction, select **Yes**. Proceed to step 5.
- To cancel the operation and return to the Pre Auth menu, select **No**.
- To locate another pre-authorization to delete, select **Next**. Once the desired transaction is displayed, select **Yes** to delete it. Proceed to step 5.

The terminal displays "Preauth deleted" and returns to the Pre Auth menu.

- 5. Press the red **CANC ANNUL** key to return to the Gift & Loyalty transactions menu.
- <span id="page-36-1"></span>6. Press the **\*** (**asterisk**) key to return to the applications menu.

#### Processing a Pre-authorization Completion

- 1. Process the Pre-authorization Completion transaction on your terminal.
- 2. On the applications menu, select **GIFT & LOYALTY**.
- 3. On the Gift & Loyalty transactions menu, select **Pre Auth**.

4. On the Pre Auth menu, select **Completion**.

The "Ernex Ref Number:" prompt appears.

5. Key in the loyalty reference number located on the original pre-authorization receipt and press the green **OK** key.

The Completion screen appears.

- 6. Do one of the following:
	- To accept the displayed pre-authorization transaction, select **Yes**. The "New Amount:" prompt appears. Proceed to step 7.
	- To scroll to a different transaction, select **Next** or **Prev**. Once you locate the transaction, select **Yes**. The "New Amount:" prompt appears. Proceed to step 7.
	- To cancel the operation and return to the previous step, select **No**. Repeat step 5.
- 7. At the "New Amount:" prompt, do one of the following:
	- For a different amount than the displayed value, key in a new amount and press the green **OK** key.

OR

- To keep the displayed value, press the green **OK** key.
- If a prompt appears for additional data (e.g. "Bonus Code" or "Reference Code"):
	- Key in the appropriate information and press the green **OK** key. Consult your manager if you are unsure of what to enter.

OR

- Just press the green **OK** key to bypass the prompt.
- If a prompt appears for the Benefit amount (e.g. "Pre-Tax Amount" or "Food Amount"):
	- Key in the dollar amount for which points or reward miles are to be awarded and press the green **OK** key. Consult your manager if you are unsure of what to enter.

OR

If the amount is the same as the amount entered before, just press the green **OK** key.

"000 Approved" appears.

- 8. Press the green **OK** key to print the Cardholder copy of the receipt.
- 9. Tear the receipt and press the green **OK** key to print the Merchant copy of the receipt and return to the Pre Auth menu.
- 10. Press the red **CANC ANNUL** key to return to the Gift & Loyalty transactions menu.
- <span id="page-37-0"></span>11. Press the **\*** (**asterisk**) key to return to the applications menu.

## Processing a Refund

Follow the steps below to remove points or reward miles from a Tracking loyalty card when the cardholder receives a Refund on a Purchase transaction that awarded points.

*Note: A Tracking loyalty Purchase reference number can only be used once for a refund regardless of whether the refund is for the full or partial amount of the Purchase.* 

- 1. Process the Refund on your terminal.
- 2. On the applications menu, select **GIFT & LOYALTY**.
- 3. On the Gift & Loyalty transactions menu, select **Refund**.
	- If the "Password:" prompt appears, key in the manager password and press the green **OK** key.

The "Total Amount:" prompt appears.

4. Key in the total dollar amount of the transaction, *including* tax and tip, key in the dollar amount printed on the Amount line of the Purchase receipt, or key in part of the amount if the cardholder wants a partial Refund, then press the green **OK** key.

*Note: The amount can be a partial amount of the original Purchase.*

The "Swipe or Enter Card:" prompt appears.

- 5. Swipe the Tracking loyalty card or key in the card number and press the green **OK** key.
	- If the "Clerk ID:" prompt appears, key in the Clerk ID and press the green **OK** key.
	- If a prompt appears for additional data (e.g. "Bonus Code" or "Reference Code"), follow the instructions below:
	- **If you are using the prompt for the Bonus Code:** 
		- To leave any awarded bonus points/reward miles on the card, just press the green **OK** key.

OR

- To remove any bonus points/reward miles on the Purchase, key in the appropriate bonus code and press the green **OK** key (see the Purchase receipt for the bonus code used).
- If you are using the prompt for other data:
	- **Key in the appropriate information and press the green OK** key.

OR

- To bypass the prompt, just press the green **OK** key.
- If a prompt appears for the Benefit amount (e.g. "Pre-Tax Amount" or "Food Amount"):
	- Key in the dollar amount for which points or reward miles are to be refunded and press the green **OK** key. Consult your manager if you are unsure of what to enter.

OR

**If the amount is the same as the amount entered before, just press the green OK key.** 

The "Ernex Ref Number:" prompt appears.

- 6. Key in the loyalty reference number printed on the Purchase receipt and press the green **OK** key. "000 Approved" appears.
- 7. Press the green **OK** key to print the Customer copy of the receipt.
- 8. Tear the receipt and press the green **OK** key to print the Merchant copy of the receipt and return to the Gift & Loyalty transactions menu.
- <span id="page-39-0"></span>9. Press the **\*** (**asterisk**) key to return to the applications menu.

#### Voiding a transaction

Follow the steps below to void a Tracking loyalty card transaction in the current batch.

**Important: A Void must be performed in the same batch and for the same amount as the original transaction. To reverse a Tracking loyalty card Purchase transaction in a closed batch, or for a partial amount, you must process a Refund.**

- 1. On the applications menu, select **GIFT & LOYALTY**.
- 2. On the Gift & Loyalty transactions menu, scroll down and select **Void**.
	- If the "Password:" prompt appears, key in the manager password and press the green **OK** key.

The "Swipe or Enter Card:" prompt appears.

- 3. Swipe the Tracking loyalty card, or key in the card number and press the green **OK** key.
	- If the "Clerk ID:" prompt appears, key in the Clerk ID and press the green **OK** key.

The "Ernex Ref Number:" prompt appears.

4. Key in the loyalty reference number printed on the receipt of the transaction you want to void and press the green **OK** key.

*Note: If "No Match Found" appears, the loyalty card transaction you were trying to void is not in the open batch. Cancel the Void and perform a Refund instead (see page [36\)](#page-37-0).*

"000 Approved" appears.

- 5. Press the green **OK** key to print the Customer copy of the receipt.
- 6. Tear the receipt and press the green **OK** key to print the Merchant copy of the receipt and return to the Gift & Loyalty transactions menu.
- 7. Press the **\*** (**asterisk**) key to return to the applications menu.

*Note: A Void automatically reverses any bonus points or reward miles awarded or removed in the original transaction.*

## <span id="page-40-0"></span>Tracking Loyalty receipt

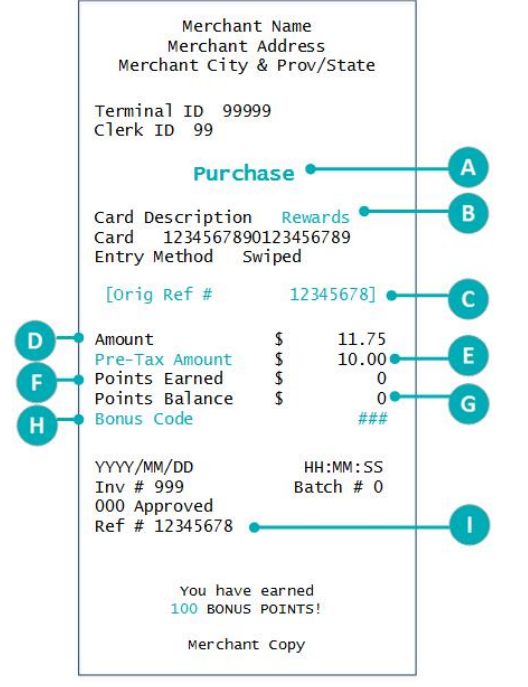

#### <span id="page-40-1"></span>Loyalty reference number

A loyalty card transaction's reference number is printed at the bottom of each receipt (**Ref #**). You may be prompted to key in this number when transacting loyalty Refunds, Voids and Preauthorization Completions, and when reprinting transaction receipts.

## <span id="page-40-2"></span>Reprinting a receipt

This function prints a duplicate Customer copy of a loyalty card transaction receipt.

- 1. On the applications menu, select **GIFT & LOYALTY**.
- 2. On the Gift & Loyalty transactions menu, press the (**Reprint**) icon.

The Reprints menu appears.

- 3. Select the receipt you want to reprint:
	- To print a receipt for the last transaction:

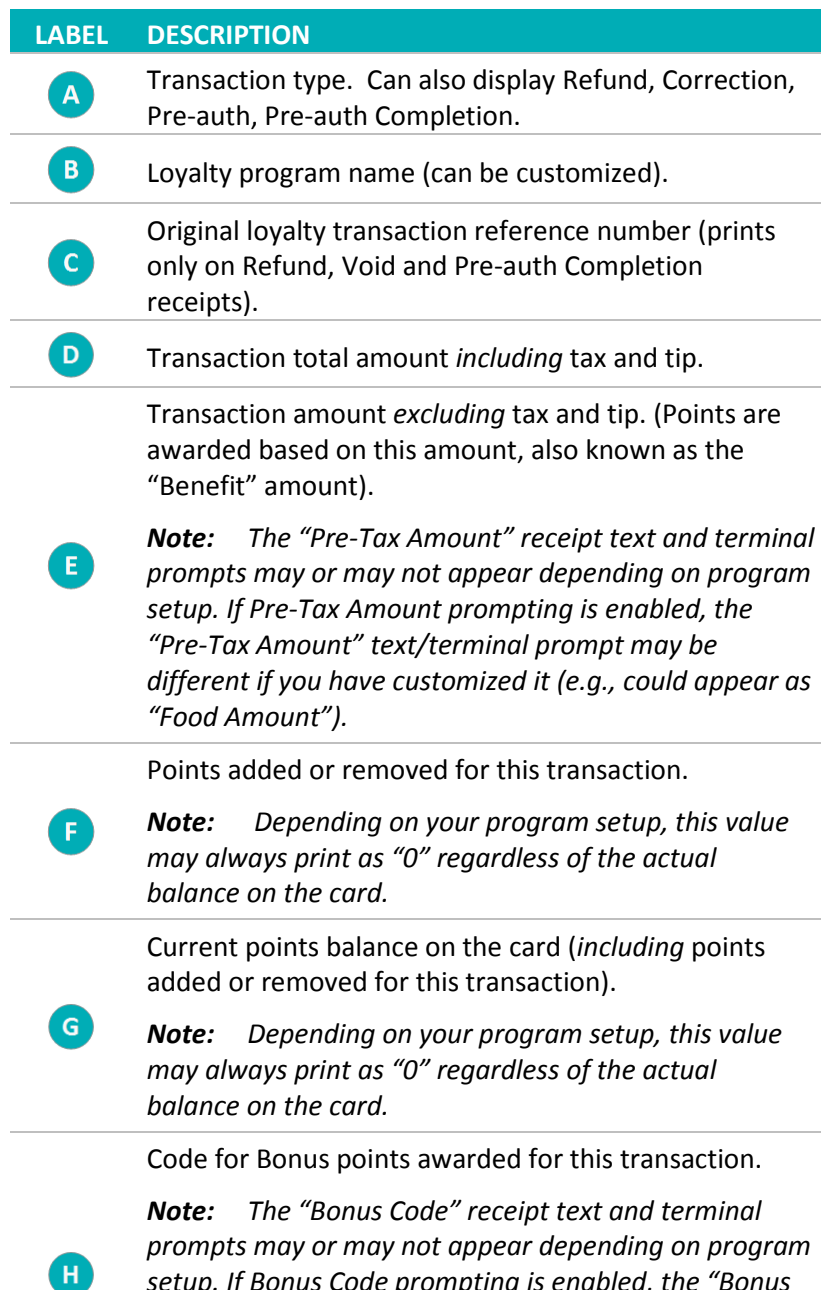

*setup. If Bonus Code prompting is enabled, the "Bonus Code" text/terminal prompt may be different if you have customized it (e.g., could appear as "Reference Code").* 

Loyalty transaction reference number (prints on all transaction receipts).

T

- **F** Select Last Receipt.
- To reprint another receipt:
	- a. Select **Any Receipt**.
	- b. At the "Ernex Ref Number:" prompt, key in the loyalty reference number of the transaction for which you want to print a receipt and press the green **OK** key.

The terminal prints the receipt and returns to the Reprints menu.

- 4. Press the red **CANC ANNUL** key to return to the Gift & Loyalty transactions menu.
- 5. Press the **\*** (**asterisk**) key to return to the applications menu.

## <span id="page-42-0"></span>**Administration**

This section covers administrative transactions, reporting tools, end of day processes, and troubleshooting procedures.

## <span id="page-43-0"></span>**Administrative transactions**

## <span id="page-43-1"></span>Initializing the terminal

You must initialize your terminal when you first configure it for the loyalty program, and when prompted by the terminal after a program change request has been processed (e.g., activation or deactivation of Bonus Code functionality, if applicable to your program).

- 1. On the applications menu, select **GIFT & LOYALTY**.
- 2. On the Gift & Loyalty transactions menu, scroll down and select **Setup**.
	- If the "Password:" prompt appears, key in the manager password and press the green **OK** key.
- 3. On the Setup menu, scroll down and select **Initialization**.

If there are transactions in the open batch, the "Batch Not Empty Close Batch?" prompt appears.

To close the batch and delete all transactions from the terminal memory, select **Yes**.

OR

 To leave the batch open and keep all transactions in the terminal memory, select **No**. (This is recommended.)

The "Ernex Term ID:" prompt appears.

- 4. Choose one of the following:
	- To accept the displayed ID, press the green **OK** key.

#### OR

- To change the Ernex Terminal ID:
	- a. Press the red **CANC ANNUL** key.
	- b. On the Setup menu, select **Merchant**.
	- c. Select **Next** until "Ernex Term ID" appears.
	- d. Select **Edit** and key in the new terminal ID.
	- e. Press the green **OK** key to accept your input.
	- f. Select **Exit**.
	- g. Select **OK** to save your changes.

The terminal returns to the Setup menu.

h. Return to step 3.

The terminal communicates with the Moneris host and "000 Approved" appears after the initialization is completed successfully.

5. Press the green **OK** key to return to the Setup menu.

- 6. Press the red **CANC ANNUL** key to return to the Gift & Loyalty transactions menu.
- <span id="page-44-0"></span>7. Press the **\*** (**asterisk**) key to return to the applications menu.

#### Activating a card

#### <span id="page-44-1"></span>Basic Loyalty/Enhanced Loyalty:

<span id="page-44-2"></span>Loyalty cards are activated before they are shipped to you, so no activation process is required.

#### Tracking Loyalty:

<span id="page-44-3"></span>Tracking loyalty cards are activated by the Loyalty Program Provider, so no activation process is required.

#### Pro Loyalty:

Depending on how your program is set up, the loyalty cards you have may require activation on your terminal, or they may have been activated before they were shipped to you.

*Note: Moneris recommends that you store any pre-activated loyalty cards in a secure location, and that you provide a card to a customer only after he or she has provided basic contact information and written consent to participate in the program.*

Following a card activation, points may be deducted periodically from the card due to user inactivity (your program must be configured to allow for this). To determine your program configuration: ask your manager, visit the Loyalty Web Portal if available to you, or call Moneris Customer Care toll free at **1-866-319-7450**.

If your cards are not pre-activated, follow the steps below to activate them.

- 1. On the applications menu, select **GIFT & LOYALTY**.
- 2. On the Gift & Loyalty transactions menu, scroll down and select **Activate/Load**.
	- If the "Password:" prompt appears, key in the manager password and press the green **OK** key.

The "Swipe or Enter Card:" prompt appears.

- 3. Swipe the loyalty card or key in the card number and press the green **OK** key.
	- If "Clerk ID:" appears, key in the Clerk ID and press the green **OK** key.
	- If a prompt appears for additional data (e.g. "Bonus Code" or "Reference Code"):
		- Key in the appropriate information and press the green **OK** key.

OR

To bypass the prompt, just press the green **OK** key.

"000 Approved" appears.

4. Press the green **OK** key.

The "Activate/Load another card?" prompt appears.

5. To activate another loyalty card, select **Yes**. Repeat steps 3 and 4.

OR

To proceed without activating other cards, select **No**. Proceed to step 6.

6. If the "Balance Due:" prompt appears, press the green **OK** key.

*Note: The Balance Due prompt will appear if you are charging a fee for activation of loyalty cards.* 

- If you are NOT charging a fee for activation of loyalty cards, go to step 7.
- If you are charging an activation fee, follow these steps:
	- a. When the "Balance Due:" prompt appears, press the green **OK** key.

The "Select Payment For Balance Due" prompt appears.

- b. Select the method that the customer wishes to use to pay:
	- To use a debit card or credit card, select **DbCr**.
	- **To pay with a gift card, select Gift.**
	- **To pay with cash, select Cash.**

The terminal prints the Customer copy of the receipt.

- c. Tear the receipt and press the green **OK** key to print the Merchant copy of the receipt.
- d. If you selected:
	- **DbCr**, the terminal automatically begins a debit or credit Purchase transaction at the "Amount: \$0.00" prompt. Refer to the Merchant receipt for the amount to charge.
	- **Gift**, the terminal automatically begins a gift card Purchase transaction at the "Total Amount: \$0.00" prompt. Refer to the Merchant receipt for the amount to charge. Refer to the *Gift Card Program: Using Your Terminal* guide for instructions on processing a gift card Purchase. Visit **[moneris.com/support](https://www.moneris.com/support/downloadable-guides/reference-guides)** to download a free copy of the guide.
	- **Cash**, the Activation transaction is completed.

After the transaction completes, the terminal returns to the Gift & Loyalty transactions menu.

- 7. If you are not charging for activation:
	- The terminal prints the Customer copy of the receipt. Tear the receipt and press the green **OK** key to print the Merchant copy of the receipt and return to the Gift & Loyalty transactions menu.

The "Activate/Load another card?" prompt appears.

8. To activate another loyalty card, select **Yes**. Repeat steps 3 and 4.

OR

To continue without activating other cards, select **No**. Proceed to step 9.

9. Press the **\*** (**asterisk**) key to return to the applications menu.

## <span id="page-46-0"></span>Looking up a card balance (Card Inquiry)

Follow the steps below to display and print the points balance on a loyalty card.

*Note: Balances for Tracking loyalty cards cannot be obtained on the terminal. To obtain the card balance of a Tracking loyalty card, the cardholder must contact the Loyalty Program Provider under which the card is enrolled.* 

- 1. On the applications menu, select **GIFT & LOYALTY**.
- 2. On the Gift & Loyalty transactions menu, scroll down and select **Card Inquiry**.
	- If the "Password:" prompt appears, key in the manager password and press the green **OK** key.

The "Swipe or Enter Card:" prompt appears.

- 3. Swipe the loyalty card or key in the card number and press the green **OK** key.
	- If "Clerk ID:" appears, key in the Clerk ID and press the green **OK** key.
- 4. At the "000 Inquiry Complete" prompt, press the green **OK** key.

The card balance and card status appear.

5. Press the green **OK** key.

The "Print Receipt?" prompt appears.

6. To print a receipt with the points balance and card status, select **Yes**.

OR

To return to the Gift & Loyalty transactions menu without printing, select **No**.

7. Press the **\*** (**asterisk**) key to return to the applications menu.

*Note: If the card is deactivated, the points balance is zero. On the printed receipt, the status is "D" to indicate Deactivated.*

## <span id="page-46-1"></span>Deactivating a card

Follow the steps below to deactivate a loyalty card. A receipt will print showing the points balance before deactivation. When a card is deactivated, any remaining points are removed.

*Note: Tracking loyalty cards cannot be deactivated on the terminal. To deactivate a Tracking loyalty card, the cardholder must contact the Loyalty Program Provider under which the card is enrolled.* 

#### **Important: Once a loyalty card has been deactivated, it can never be used again.**

- 1. On the applications menu, select **GIFT & LOYALTY**.
- 2. On the Gift & Loyalty transactions menu, scroll down and select **Deactivate**.
	- If the "Password:" prompt appears, key in the manager password and press the green **OK** key.

The "Swipe or Enter Card:" prompt appears.

- 3. Swipe the loyalty card or key in the card number and press the green **OK** key.
	- If the "Clerk ID:" prompt appears, key in the Clerk ID and press the green **OK** key.
	- If a prompt appears for additional data (e.g. "Bonus Code" or "Reference Code"):
		- Key in the appropriate information and press the green **OK** key.

OR

**Just press the green OK** key to bypass the prompt.

"000 Approved" appears.

- 4. Press the green **OK** key to print the Customer copy of the Deactivation receipt.
- 5. Tear the receipt and press the green **OK** key to print Merchant copy of the Deactivation receipt and return to the Gift & Loyalty transactions menu.
- 6. Press the **\*** (**asterisk**) key to return to the applications menu.

## <span id="page-48-1"></span><span id="page-48-0"></span>**Reporting**

#### Transaction Inquiry

This report lists details of loyalty transactions in the open batch by card type, card number, amount and date. You can choose to view or print results.

- 1. On the applications menu, select **GIFT & LOYALTY**.
- 2. On the Gift & Loyalty transactions menu, press the (**Reports**) icon.
- 3. On the Reports menu, select **Trans Inquiry**.
	- If the "Password:" prompt appears, key in the manager password and press the green **OK** key.
	- If the "Clerk ID:" prompt appears, key in the Clerk ID and press the green **OK** key.
- 4. To select the desired card type, select **Next** until the card type appears, then select **Slct**.

OR

To include all card types, select **All**.

- 5. At the "Card #:" prompt:
	- **Key in the desired card number and press the green OK** key.

OR

- **Press the green OK** key to include all card numbers.
- 6. At the "Enter Amount: \$0.00" prompt:
	- Key in the desired amount and press the green **OK** key.

OR

- **Press the green OK** key to include all amounts.
- 7. At the "Date: MMDDYY" prompt:
	- Key in the desired date and press the green **OK** key.

#### OR

Press the green **OK** key to include all dates.

The "Select option" prompt appears.

- 8. Select how you want to view results:
	- To view the results on the screen:
		- a. Select **View**.
		- b. Select **Prev**/**Next** to scroll up/down through results and view individual transactions.
		- c. Select **Cncl** to stop viewing results and return to the Reports menu.
	- To print the results:
		- **Select Print** to print the transaction list and return to the Reports menu.
- 9. Press the red **CANC ANNUL** key to return to the Gift & Loyalty transactions menu.
- <span id="page-49-0"></span>10. Press the **\*** (**asterisk**) key to return to the applications menu.

#### Clerk Sub-Totals

This report lists totals for all loyalty card transactions for one or more clerk IDs. Clerk sub-totals remain in memory even when a batch is closed and deleted. The steps below include the option of resetting the clerk subtotals to zero.

- 1. On the applications menu, select **GIFT & LOYALTY**.
- 2. On the Gift & Loyalty transactions menu, press the (**Reports**) icon.
	- If the "Password:" prompt appears, key in the manager password and press the green **OK** key.
- 3. On the Reports menu, select **Clerk Subtotals**.
	- If the "Clerk ID:" prompt appears, key in the Clerk ID and press the green **OK** key.

The "Zero Clerk totals?" prompt appears.

4. To reset clerk totals to zero (0) at the completion of the report, select **Yes**.

OR

To continue accumulating clerk totals, select **No**.

The "Select Clerks" prompt appears.

- 5. Select the clerk sub-totals you want to print:
	- To print sub-totals for one clerk:
		- a. Select **One**.
		- b. At the "Enter Clerk ID:" prompt, key in the desired Clerk ID and press the green **OK** key.
	- To print sub-totals for a group of clerks:
		- a. Select **Grp**.
		- b. At the "Enter Group:" prompt, key in the desired the Group ID and press the green **OK** key.
- To print sub-totals for a list of clerks:
	- a. Select **List**.
	- b. At the "Add Clerk/Group ID:" prompt, key in the desired Clerk ID or Group ID and press the green **OK** key.

The "Add more?" prompt appears.

c. To include another clerk's or group's sub-totals in the report, select **Yes** and key in the appropriate ID as above. Continue adding clerks/groups as needed.

OR

To print the report now, select **No**.

- To print sub-totals for all clerks:
	- Select **All**.

The terminal prints the report and returns to the Reports menu.

- 6. Press the red **CANC ANNUL** key to return to the Gift & Loyalty transactions menu.
- <span id="page-50-0"></span>7. Press the **\*** (**asterisk**) key to return to the applications menu.

## Loyalty Pre-auth Transactions report

This report lists details of loyalty Pre-authorization transactions that have NOT been completed.

- 1. On the applications menu, select **GIFT & LOYALTY**.
- 2. On the Gift & Loyalty transactions menu, select **Pre Auth**.
- 3. On the Pre Auth menu, scroll down and select **PreAuth Report**.
	- If the "Password:" prompt appears, key in the manager password and press the green **OK** key.

The report prints and returns to the Pre Auth menu.

- 4. Press the red **CANC ANNUL** key to return to the Gift & Loyalty transactions menu.
- 5. Press the **\*** (**asterisk**) key to return to the applications menu.

## <span id="page-51-0"></span>**End-of-day process**

#### <span id="page-51-1"></span>Printing a Stored Transaction report

This report prints loyalty card transactions in the current batch, by date or by batch number, without closing the current batch. The report includes transaction details and batch totals.

- 1. On the applications menu, select **GIFT & LOYALTY**.
- 2. On the Gift & Loyalty transactions menu, press the (**Reports**) icon.
- 3. On the Reports menu, select **Trans List**.
	- If the "Password:" prompt appears, key in the manager password and press the green **OK** key.
	- If the "Clerk ID:" prompt appears, key in the Clerk ID and press the green **OK** key.

The "Print by Date or Batch?" prompt appears.

- 4. Select the transactions you want to print:
	- **By date:** 
		- a. Select **Date**.
		- b. At the "Date: MMDDYY:" prompt, key in the desired date and press the green **OK** key.
			- OR

Simply press the green **OK** key to include all dates.

*Note: Only the current batch is stored in memory and available for reporting.*

- By batch:
	- a. Select **Batch**.
	- b. At the "Batch Num:" prompt, simply press the green **OK** key.

*Note: Only the current batch is stored in memory and available for reporting.*

The terminal prints the report and returns to the Reports menu.

- 5. Press the red **CANC ANNUL** key to return to the Gift & Loyalty transactions menu.
- <span id="page-51-2"></span>6. Press the **\*** (**asterisk**) key to return to the applications menu.

#### Closing a batch

This transaction closes the current batch of loyalty card transactions and settles with the Moneris host.

**Important: A Batch Close must be completed daily.**

*Note: Moneris recommends printing a Stored Transactions report (see page [50\)](#page-51-1) before performing a Batch Close to ensure batch totals are balanced. If totals are not balanced, please contact Moneris Customer Care tollfree at 1-866-319-7450.*

- 1. On the applications menu, select **GIFT & LOYALTY**.
- 2. On the Gift & Loyalty transactions menu, press the (**Reports**) icon.
- 3. On the Reports menu, scroll down and select **Batch Close**.
	- If the "Password:" prompt appears, key in the manager password and press the green **OK** key.
	- If the "Clerk ID:" prompt appears, key in the Clerk ID and press the green **OK** key.

The "Print Details Report?" prompt appears.

4. To include transaction details in the Batch Close report, select **Yes**.

OR

To print only batch totals, select **No**.

"000 Approved" appears.

5. Press the green **OK** key.

The terminal prints the Batch Close report, displays "BATCH DELETED", and returns to the Reports menu.

- 6. Press the red **CANC ANNUL** key to return to the Gift & Loyalty transactions menu.
- 7. Press the **\*** (**asterisk**) key to return to the applications menu.

**Important: If "Balanced – NO" is printed at the bottom of the report, contact Moneris Customer Care toll-free at** 1-866-319-7450 **the next day for reconciliation assistance.**

## <span id="page-53-0"></span>**Troubleshooting**

If an error message appears, first press the green **OK** key or the red **CANC ANNUL** key to clear the message, then retry the transaction. If the error message reappears and is listed in the table below, follow the instructions in the table's Solution column. If the problem is still not resolved, call Moneris Customer Care toll-free at **1-866-319-7450**.

| <b>Message</b>                                         | <b>Solution</b>                                                                                                    |
|--------------------------------------------------------|----------------------------------------------------------------------------------------------------|
| <b>BATCH EMPTY</b>                                     | No loyalty transactions have been processed since the last Batch Close.                                                                                                 |
| <b>Cardholder info missing</b>                         | Cardholder profile information (e.g., first name, email) is required to<br>continue using the loyalty card.                                                             |
| ###                                                    | The loyalty card you swiped has been deactivated and cannot be used.                                                                                                    |
| <b>Card Disabled</b>                                   |                                                                                                    |
| <b>Card Not</b>                                        | The card type you swiped cannot be used for loyalty transactions.                                                                                                    |
| Supported                                              | Try again with a different card or cancel the transaction.                                                                                                    |
| <b>XXX</b><br><b>Card Number</b><br><b>Not On File</b> | You tried to use a Tracking loyalty card to do a Card Balance Inquiry on the<br>terminal. Balance Inquiry transactions are not supported for Tracking loyalty<br>cards. |
|                                                        | Press the green OK key, and when prompted to print the receipt, choose<br>No.                                                                                           |
|                                                        | To obtain the balance of a Tracking loyalty card the customer must contact<br>the Loyalty Program Provider under which their card is enrolled.                          |
| <b>Card Read Error</b>                                 | There is a problem with the magnetic stripe on the loyalty card that was<br>swiped.                                                                                     |
|                                                        | Try swiping the card again, this time more slowly or quickly, or from front of<br>the terminal to the back. You can also key in the card number.                        |
| <b>ERNEX</b><br><b>INITIALIZATION</b>                  | There has been a terminal, host or communication problem during<br>initialization with the Moneris host.                                                                |
| <b>FAILED</b>                                          | Press the green OK key to return to the Gift & Loyalty transactions menu.                                                                                               |
|                                                        | Try to re-initialize again (see Initializing the terminal on page 42). If this does<br>not work, contact Moneris Customer Care toll-free at 1-866-319-7450.             |
| <b>ERNEX</b>                                           | Your terminal requires re-initialization with the Moneris host.                                                                                                    |
| <b>INITIALIZATION</b><br><b>REQUIRED</b>               | Re-initialize your terminal with the Moneris host (see Initializing the<br>terminal on page 42).                                                                        |
| <b>INITIALIZE ERNEX</b>                                | The Moneris host is requesting a re-initialization of the terminal.<br>Re-initialize your terminal with the Moneris host (see Initializing the<br>terminal on page 42). |

*Note: Some of these prompts may not appear based on the loyalty program you are configured to use.*

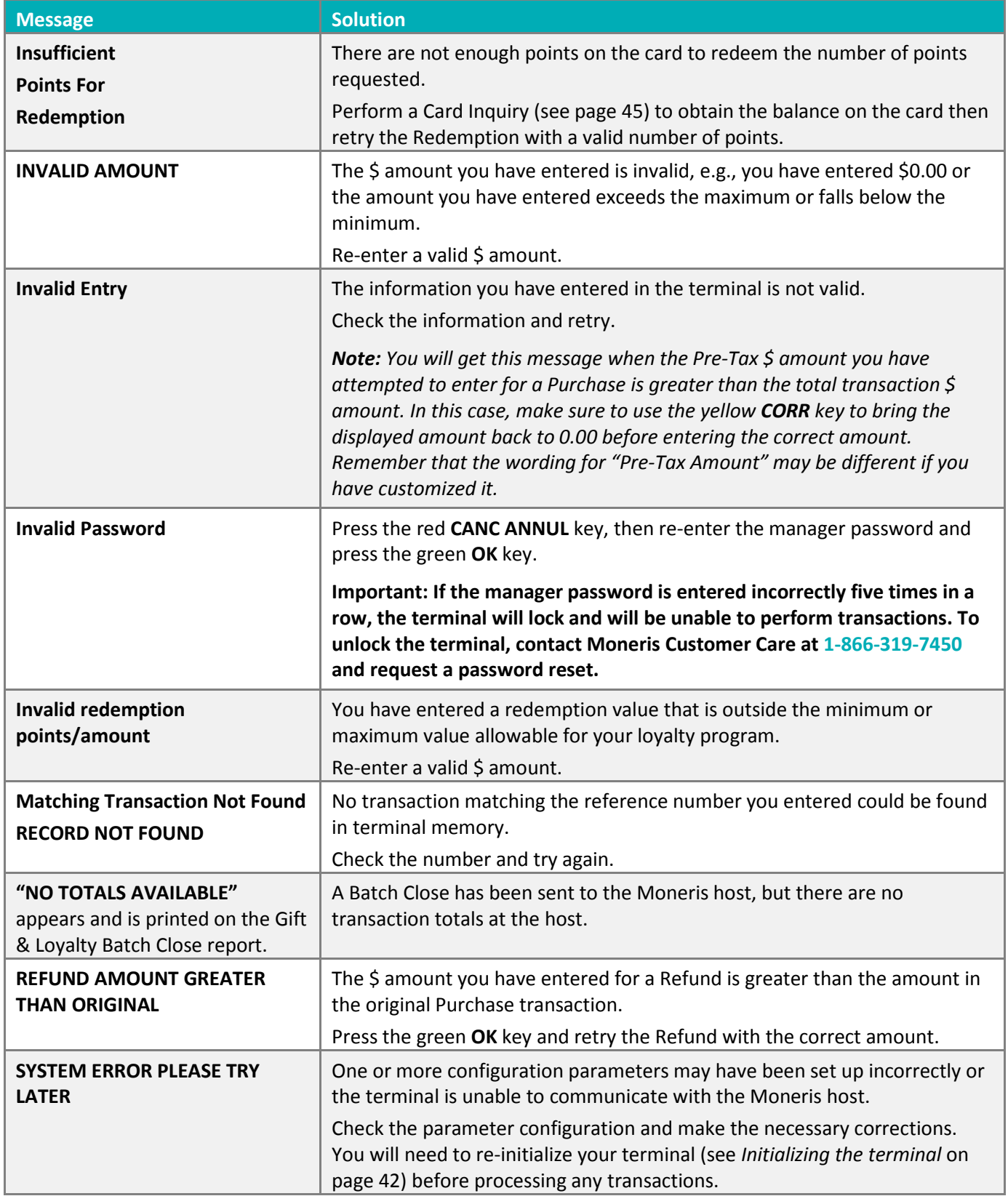

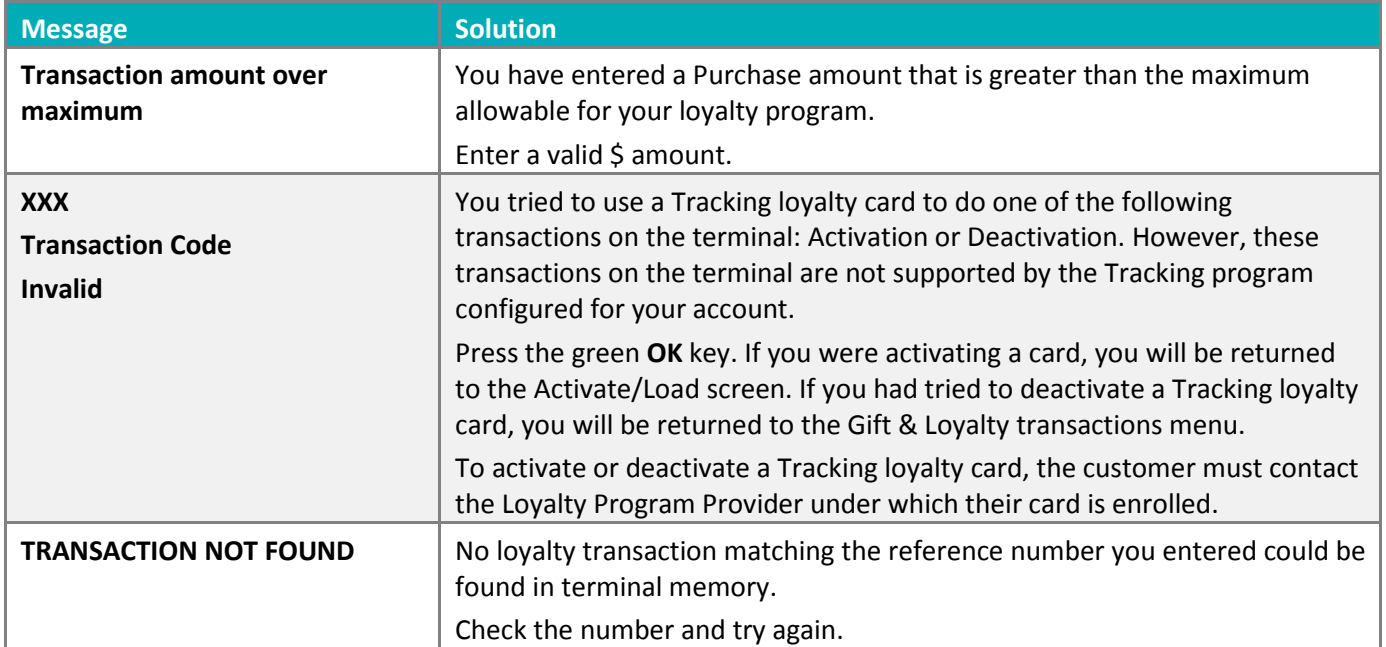

## <span id="page-55-0"></span>Other problems

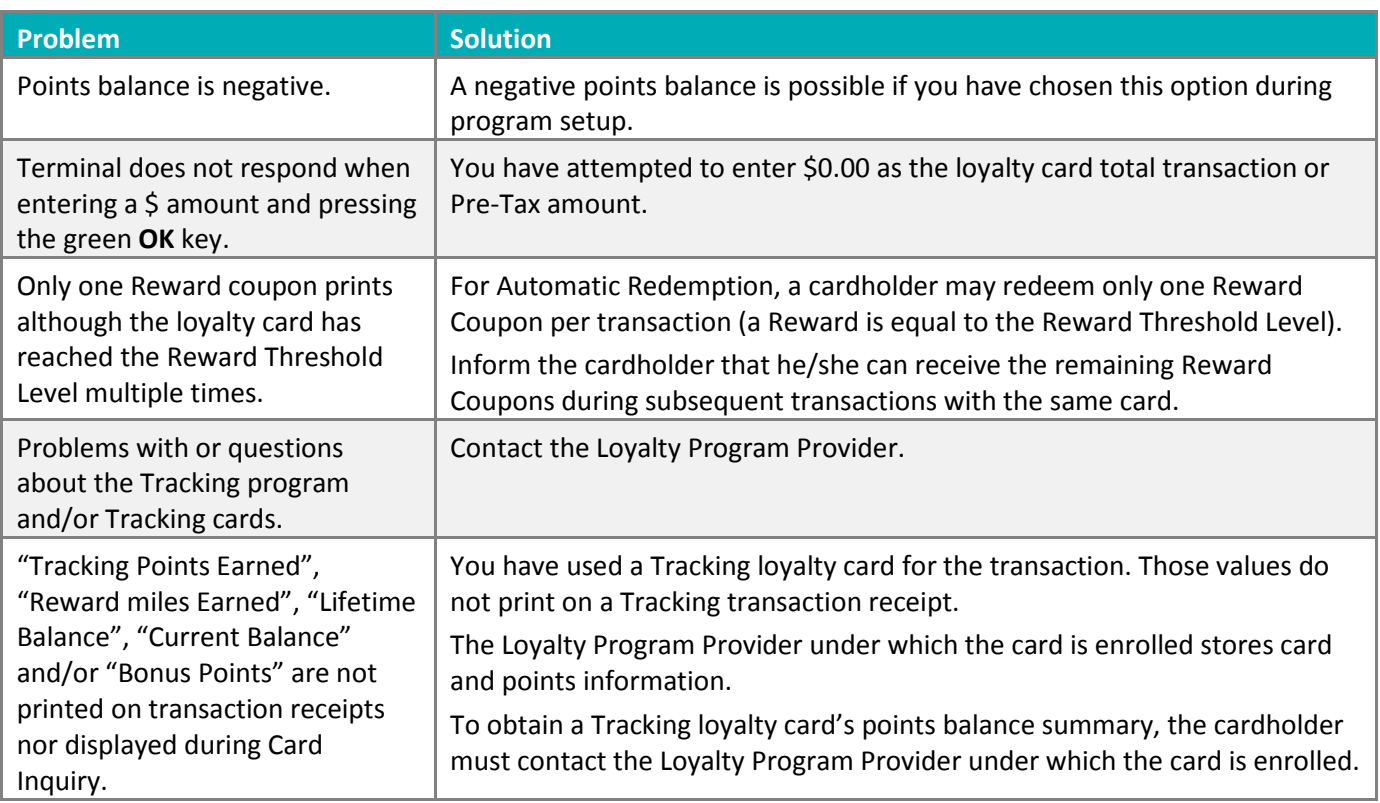

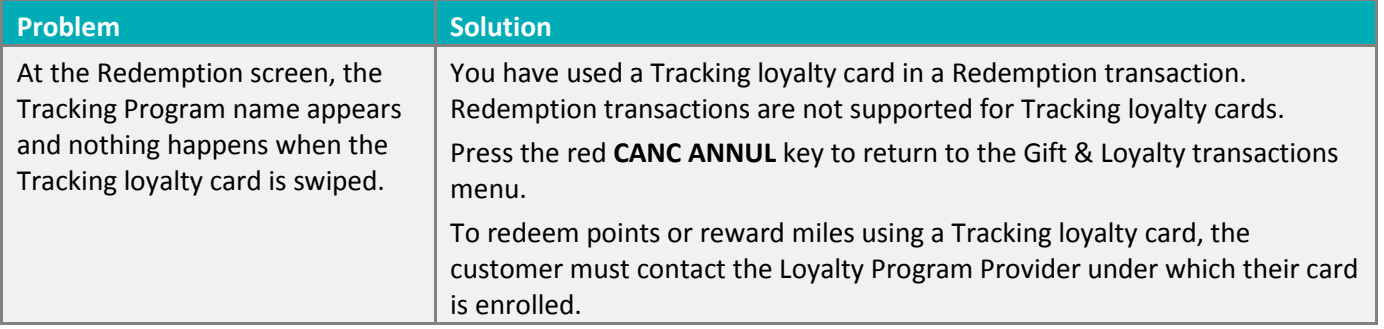

# <span id="page-57-0"></span>**Merchant Support**

At Moneris, help is always here for you 24/7.

## **If you need assistance with your payment processing solution, we're here to help, 24/7.**

## We're only one click away.

- Visit **[moneris.com/support-VX820](https://www.moneris.com/en/support/downloadable-guides/self-install-guides#vx820)** to:
	- download additional copies of this guide and other resources
	- **Consult the** *Moneris VX 820 Duet WebHelp* for detailed information on all of the options available on your terminal and how to enable them
- Visit **[shop.moneris.com](https://shop.moneris.com/)** to purchase point-of-sale supplies and receipt paper
- Visit **[moneris.com/insights](https://moneris.com/insights)** for business and payment news, trends, customer success stories, and quarterly reports & insights

#### Need us on-site? We'll be there.

One call and a knowledgeable technician can be on the way. Count on minimal disruptions to your business as our Field Services provide assistance with your payment terminals.

## Can't find what you are looking for?

Call Moneris Customer Care (available 24/7) toll-free at **1-866-319-7450**. We'll be happy to help.

You can also send us a secure message 24/7 by logging in to Merchant Direct® at **[moneris.com/mymerchantdirect](https://moneris.com/mymerchantdirect)**.

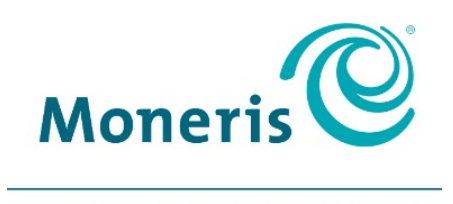

#### **BE PAYMENT READY**

®MONERIS, MONERIS BE PAYMENT READY & Design and MERCHANT DIRECT are registered trade-marks of Moneris Solutions Corporation. All other marks or registered trade-marks are the property of their respective owners.

© 2017 Moneris Solutions Corporation, 3300 Bloor Street West, Toronto, Ontario, M8X 2X2. All Rights Reserved. This document shall not wholly or in part, in any form or by any means, electronic, mechanical, including photocopying, be reproduced or transmitted without the authorized consent of Moneris Solutions Corporation ("Moneris"). This manual is for informational purposes only. Neither Moneris nor any of its affiliates shall be liable for any direct, indirect, incidental, consequential or punitive damages arising out of use of any of the information contained in this manual. Neither Moneris or any of its affiliates nor any of our or their respective licensors, licensees, service providers or suppliers warrant or make any representation regarding the use or the results of the use of the information, content and materials contained in this manual in terms of their correctness, accuracy, reliability or otherwise. Your Gift card processing is governed by your Moneris Gift Program Agreement with Moneris. Your Loyalty card processing is governed by your Moneris Loyalty Program Agreement with Moneris. Your DCC processing is governed by your Moneris Dynamic Currency Conversion Agreement; and your credit and/or debit card processing is governed by the terms and conditions of the Moneris Merchant Agreement (the "Merchant Agreement") with Moneris. It is the merchant's responsibility to ensure that proper card processing procedures are followed at all times. Please refer to your Merchant manuals and the Terms and Conditions of your Merchant Agreement(s) for details. The *Moneris Merchant Operating Manual* is available at **[moneris.com/support](https://www.moneris.com/support)**.

VX 820 LOY-EN (11/17)